MAKE THE WORLD SEE

# Milestone Systems

XProtect® LPR 2023 R3

관리자 설명서

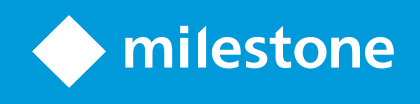

# **목차**

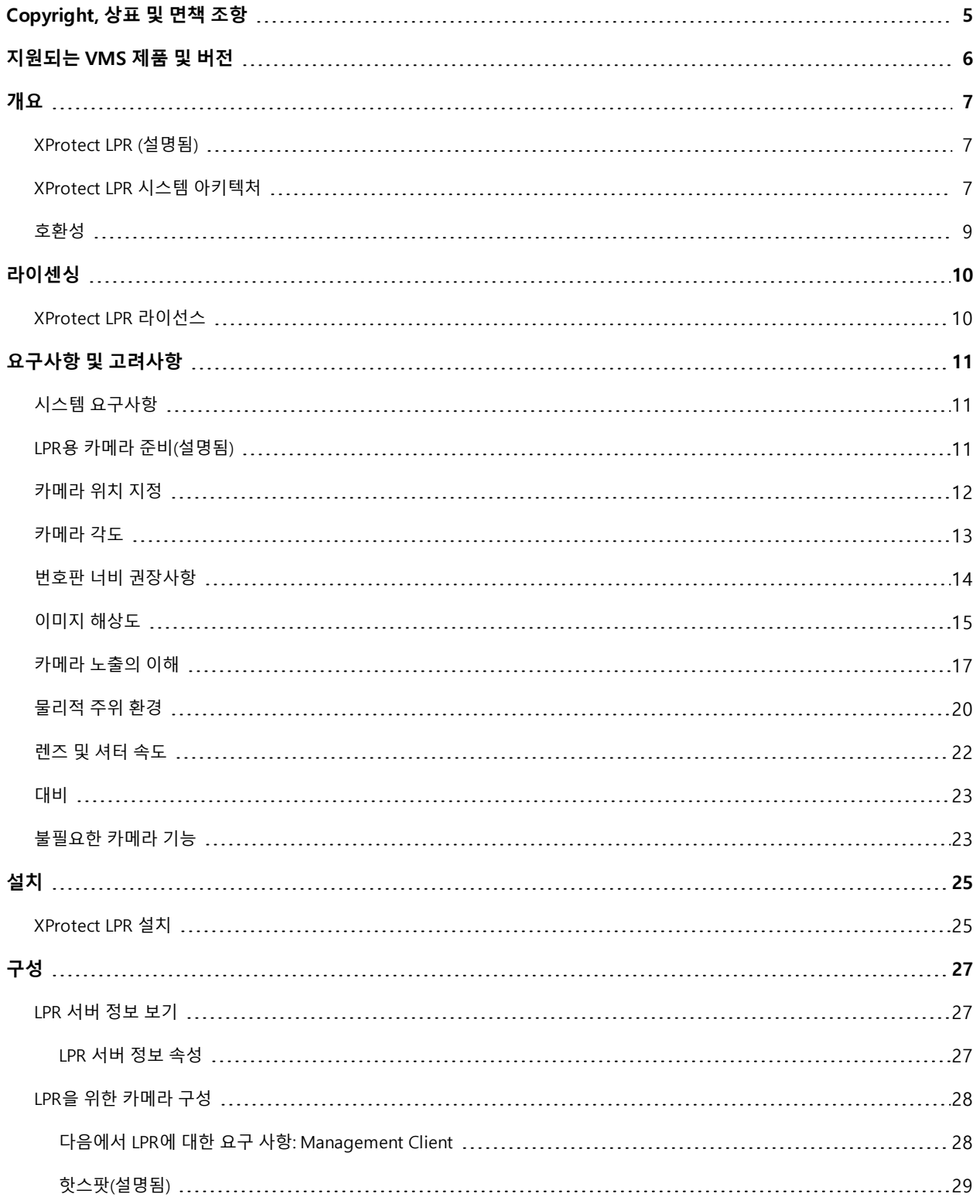

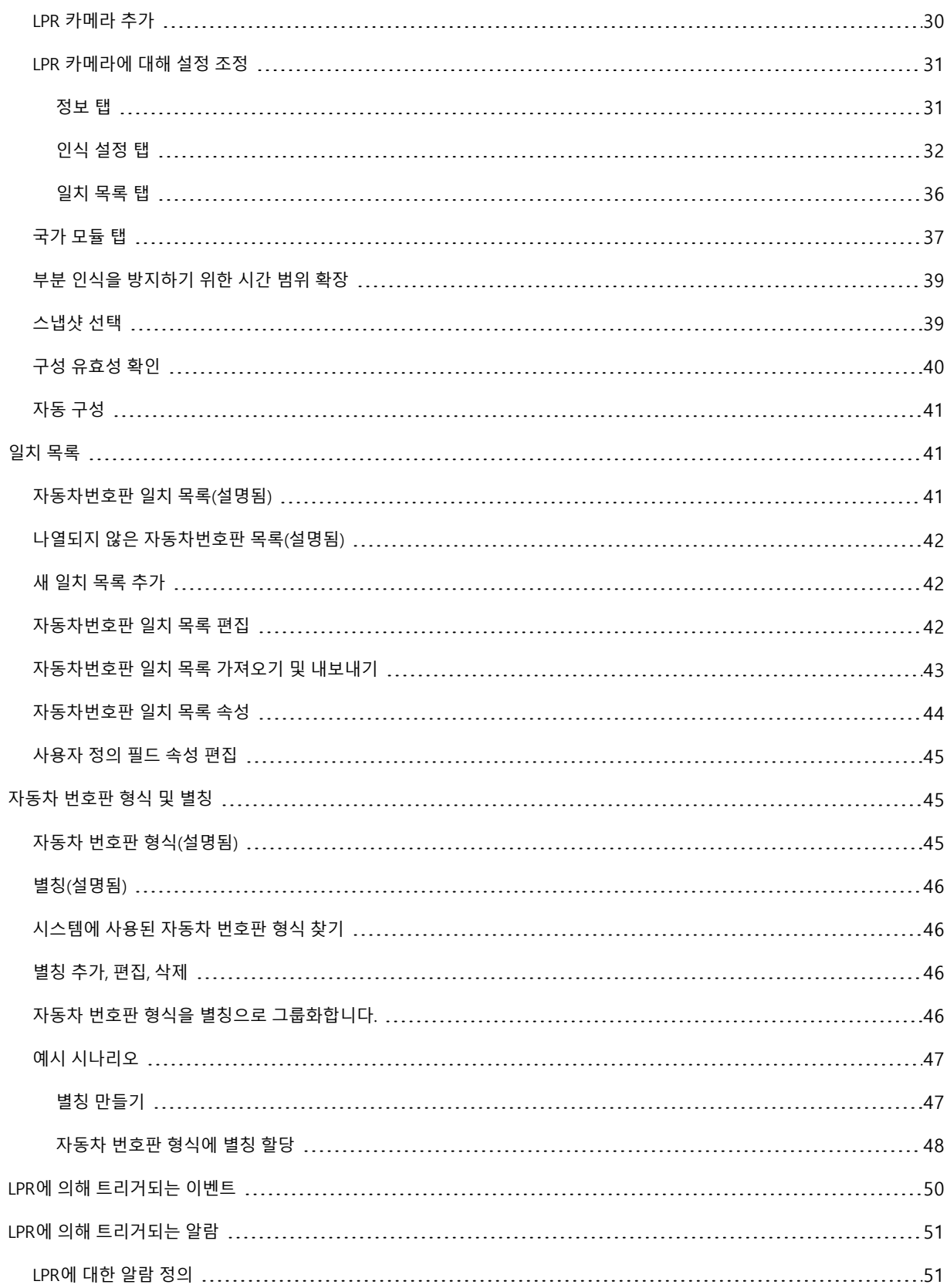

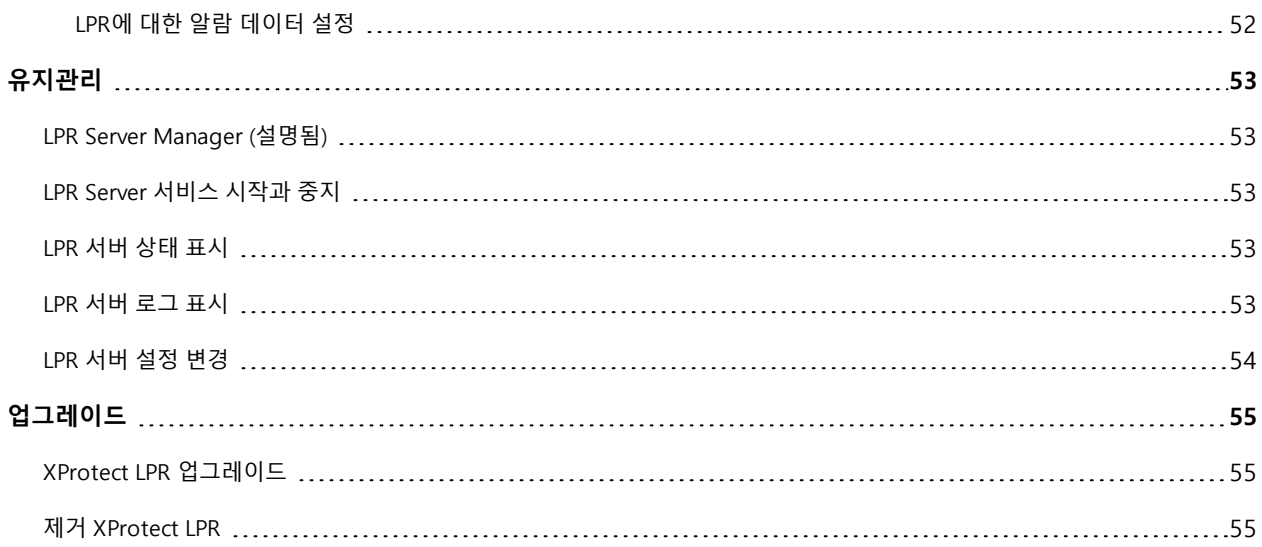

# <span id="page-4-0"></span>**Copyright, 상표 및 면책 조항**

Copyright © 2023 Milestone Systems A/S

### **상표**

XProtect 는 Milestone Systems A/S 의 등록 상표입니다.

Microsoft 및 Windows는 Microsoft Corporation의 등록 상표입니다. App Store는 Apple Inc.의 서비스 마크입니다. Android는 Google Inc.의 상표입니다.

이 문서에 언급된 기타 모든 상표는 해당 소유자의 상표입니다.

#### **면책**

이 텍스트는 일반적인 정보용으로만 사용되며 준비하는 동안 합당한 주의를 기울였습니다.

이 정보를 사용함으로써 발생하는 모든 위험은 사용자에게 귀속되며 여기에 있는 어떠한 내용도 보증으로 해석하지 않 아야 합니다.

Milestone Systems A/S 에서는 사전 통지 없이 수정할 권한을 보유합니다.

이 텍스트의 용례에 사용된 모든 인명과 조직명은 실제가 아닙니다. 실제 조직 이름이나 생존 또는 사망한 사람의 이름 과 유사한 경우 이는 전적으로 우연의 일치이며 의도된 것이 아닙니다.

이 제품은 특정 약관이 적용될 수 있는 타사 소프트웨어가 사용될 수 있습니다. 이 경우에 해당할 때, Milestone 시스템 설 치 폴더에 있는 3rd party software terms and conditions.txt 파일에서 자세한 정보를 확인할 수 있습니다.

# <span id="page-5-0"></span>**지원되는 VMS 제품 및 버전**

이 설명서에서는 다음 XProtect VMS 제품에서 지원하는 기능에 대해 설명합니다.

- XProtect Corporate
- XProtect Expert
- XProtect Professional+
- XProtect Express+
- XProtect Essential+

Milestone은(는) 현재 공개된 버전의 XProtect 비디오 관리 소프트웨어 제품과 이전에 공개된 2개의 버전을 사용하여 이 문서에 설명된 기능을 테스트합니다.

새 기능이 현재 릴리스 버전에서만 지원되고 이전 릴리스 버전에서는 지원되지 않는 경우, 기능 설명에서 이에 관한 정 보를 찾을 수 있습니다.

Milestone 다운로드 페이지[\(https://www.milestonesys.com/downloads/](https://www.milestonesys.com/downloads/))에서 아래에 언급된 폐기된 XProtect 비디오 관리 소프트웨어 제품에서 지원하는 XProtect 클라이언트 및 확장에 대한 설명서를 찾을 수 있습니다.

- XProtect Enterprise
- XProtect Professional
- XProtect Express
- XProtect Essential

# <span id="page-6-1"></span><span id="page-6-0"></span>**개요**

# **XProtect LPR(설명됨)**

사용 가능한 기능은 사용 중인 시스템에 따라 다릅니다. 전체 기능 목록은 Milestone 웹사이트 ([https://www.milestonesys.com/products/software/product-index/\)](https://www.milestonesys.com/products/software/product-index/)의 제품 개요 페이지에서 확인하십시오.

XProtect LPR 에서는 비디오 기반 콘텐츠 분석(VCA) 및 자동차번호판 인식을 제공하며 감시 시스템 및 XProtect Smart Client 와(과) 상호 작용합니다.

번호판의문자를판독하기위해XProtectLPR에서는특별한카메라설정을통해이미지에대한광학문자인식을사용합니다.

LPR(자동차번호판인식) 기능을 출력의 레코딩 및 이벤트 기반 활성화와 같은 기타 감시 기능과 결합시킬 수 있습니다.

XProtect LPR 에서 이벤트의 예:

- 특정 품질로 감시 시스템 레코딩을 트리거합니다
- 알람을 활성화합니다
- 음수/양수 자동차번호판 일치 목록과 비교합니다
- 게이트를 엽니다
- <sup>l</sup> 조명을 켭니다
- 사건 비디오를 특정 보안 담당 직원의 컴퓨터 화면으로 푸시합니다
- <sup>l</sup> 휴대폰 문자 메시지를 전송합니다

<span id="page-6-2"></span>이벤트를 가지고 XProtect Smart Client 에서 알람을 활성화할 수 있습니다.

## **XProtect LPR시스템아키텍처**

기본 데이터 흐름:

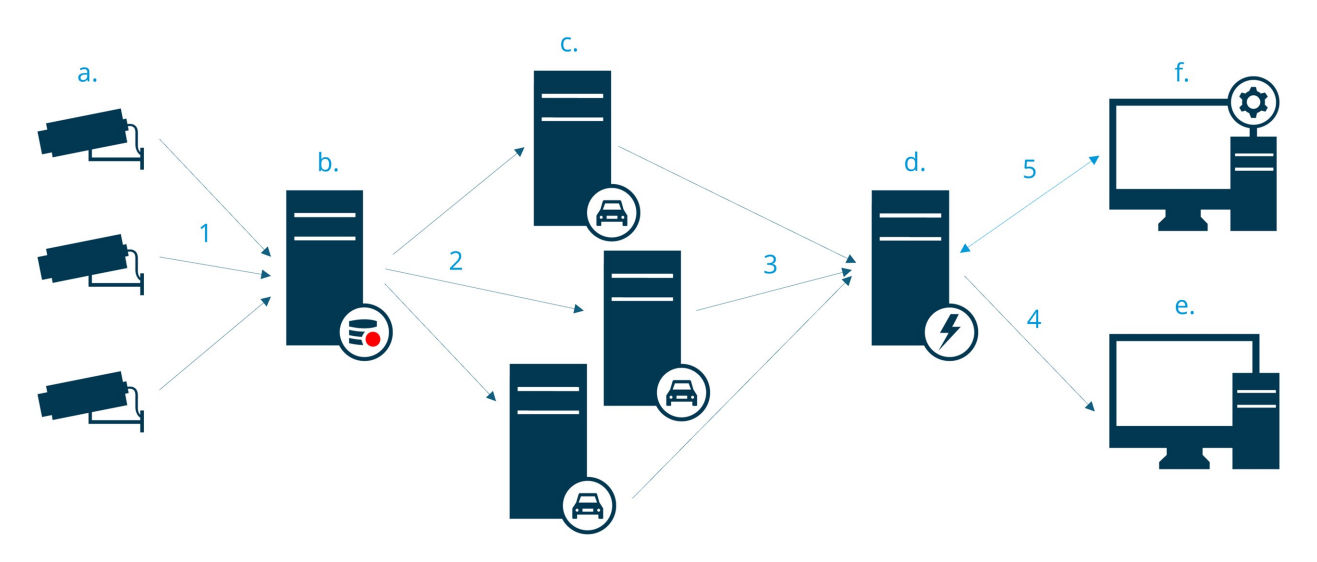

- 1. LPR 카메라 (a) 레코딩 서버(b)로 비디오를 전송합니다.
- 2. 레코딩 서버는 자동차번호판을 설치된 국가 모듈의 자동차 번호판 형식과 비교하여 인식하기 위해 비디오를 LPR 서버(c)로 전송합니다.
- 3. LPR 서버는 자동차번호판 일치 목록과 대조하기 위해 이벤트 서버(d)로 인식 내용을 전송합니다.
- 4. 이벤트 서버는 일치하는 번호판이 있을 때 이벤트와 알람을 XProtect Smart Client (e)에 전송합니다.
- 5. 시스템 관리자는 전체 LPR 구성을 관리합니다. 예컨대, Management Client(f)에서 이벤트, 알람 및 목록 설정 등 을 관리합니다.

#### **LPR 서버**

LPR 서버는 감시 시스템에 의해 녹화된 LPR 비디오를 처리합니다. LPR 서버는 비디오를 분석하고 정보를 이벤트 서버로 보냅니다. 이벤트 서버는 이 정보를 사용하여 정의된 이벤트 및 알람을 트리거합니다. Milestone 에서는 이 목적으로 할 당된 컴퓨터에 LPR 서버를 설치하도록 권장합니다.

#### **LPR 카메라**

LPR 카메라는 다른 카메라처럼 비디오를 캡처하지만 일부 카메라는 LPR 전용입니다. 더 적합한 카메라를 사용할 수록, 더 성공적으로 인식할 수 있습니다.

#### **국가 모듈**

국가 모듈은 특정 유형과 형태의 자동차번호판이 어떤 국가, 주 또는 지역에 속하는지를 규정하는 일련의 규칙입니다. 국가 모듈을 활성화하는 방법을 참조하십시오 [페이지](#page-36-0) 37의 국가 모듈 탭.

#### **자동차번호판 형식**

모든 국가 모듈에는 자동차 번호판 형식이 포함되어 있습니다. 국가 모듈을 활성화하면 해당 국가 모듈에 속하는 모든 자동차 번호판 형식도 활성화됩니다.

자동차 번호판 형식은 다음을 포함하는 번호판의 특징을 모아둔 것입니다.

- <sup>l</sup> 번호판 크기 및 모양
- 텍스트 형식 및 글꼴
- . 색
- <sup>l</sup> 번호판이 사용되는 차량 유형

XProtect LPR에서 지원되는 모든 [자동차자동차](https://www.milestonesys.com/products/expand-your-solution/milestone-extensions/license-plate-recognition/supported-countries-and-styles/) 번호판 형식 목록을 참조하십시오.

## **일치 목록**

자동차번호판 일치 목록은 사용자가 생성하는 목록입니다. 시스템에서 특별한 방법으로 처리하기를 원하는 번호판 등 록 번호와 자동차 번호판 형식의 별칭 모음입니다. 일치 목록을 만든 후 이러한 목록에서 번호판을 인식하도록 이벤트를 설정할 수 있습니다. 이벤트는 이벤트와 알람을 트리거합니다. [페이지](#page-40-1) 41의 일치 목록를 참조하십시오.

# <span id="page-8-0"></span>**호환성**

XProtect LPR은(는) 다음과 호환됩니다.

- XProtect Corporate
- XProtect Expert
- XProtect Professional+
- XProtect Express+
- Milestone Husky

제품 비교 [차트도](https://www.milestonesys.com/products/software/product-index/) 참조하십시오.

# <span id="page-9-1"></span><span id="page-9-0"></span>**라이센싱**

## **XProtect LPR라이선스**

XProtect LPR에는 다음 라이선스를 필요합니다.

- <sup>l</sup> 1XProtect LPR에 대한 **기본 라이선스** 기본 라이선스는 무제한 LPR 서버에 적용됩니다
- <sup>l</sup> XProtect LPR에서 사용하려는 LPR 카메라당 1 **LPR 카메라 라이선스**
- <sup>l</sup> XProtect LPR 솔루션에 필요한 각 국가, 주 또는 지역에 대해 **LPR 국가 모듈 라이선스**.

XProtect LPR 기본 라이선스에는 5개의 LPR 국가 모듈 라이선스가 포함됩니다.

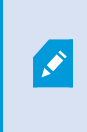

XProtect LPR제품을설치할때, 모든국가모듈이자동으로설치됩니다. 설치된모듈은기 본적으로 비활성화되며 사용할 모듈을 활성화해야 합니다(페이지 37의 국가 모듈 탭 참 조). 보유한LPR국가모듈라이선스수만큼국가모듈라이선스를활성화할수있습니다.

### **예제**

10개의 국가 모듈을 설치했지만, LPR 국가 모듈 라이선스는 5개만 있습니다. 처음 5개의 국가 모듈을 선택하면 더 이상 선택할 수 없습니다. 다른 모듈을 선택하려면 일부 선택을 지워야 합니다.

라이선스의 현재 상태에 대한 정보를 찾으려면 [페이지](#page-26-1) 27의 LPR 서버 정보 보기를 참조하십시오.

추가 라이선스 또는 국가 모듈을 구매하려면, 공급업체에 문의하십시오.

# <span id="page-10-1"></span><span id="page-10-0"></span>**요구사항 및 고려사항**

# **시스템요구사항**

여러 VMS 응용 프로그램 및 시스템 구성 요소의 시스템 요구 사항에 대한 자세한 내용을 보려면 Milestone 웹사이트 ([https://www.milestonesys.com/systemrequirements/\)](https://www.milestonesys.com/systemrequirements/)를 방문하십시오.

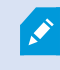

Milestone 에서는 이 목적으로 할당된 컴퓨터에 LPR 서버를 설치하도록 권장합니다.

# <span id="page-10-2"></span>**LPR용카메라준비(설명됨)**

LPR은 기타 유형의 비디오 감시와는 다릅니다. 일반적으로 사람들은 눈으로 보기에 가능한 최적의 이미지를 제공할 수 있는 기능을 따져서 카메라를 선택합니다. LPR을 위한 카메라를 선택할 때는 오직 자동차번호판의 감지가 예상되는 영 역만 중요합니다. 작은 영역에서 이미지를 더 깨끗하고 일관되게 캡처할수록 인식률이 높아집니다.

이 섹션은 자동차번호판 인식을 위해 카메라를 준비하는데 도움이 되지만 또한 최적의 이미지를 얻기 위해 이해해야 하 는 카메라와 렌즈에 대한 중요한 이론도 소개합니다.

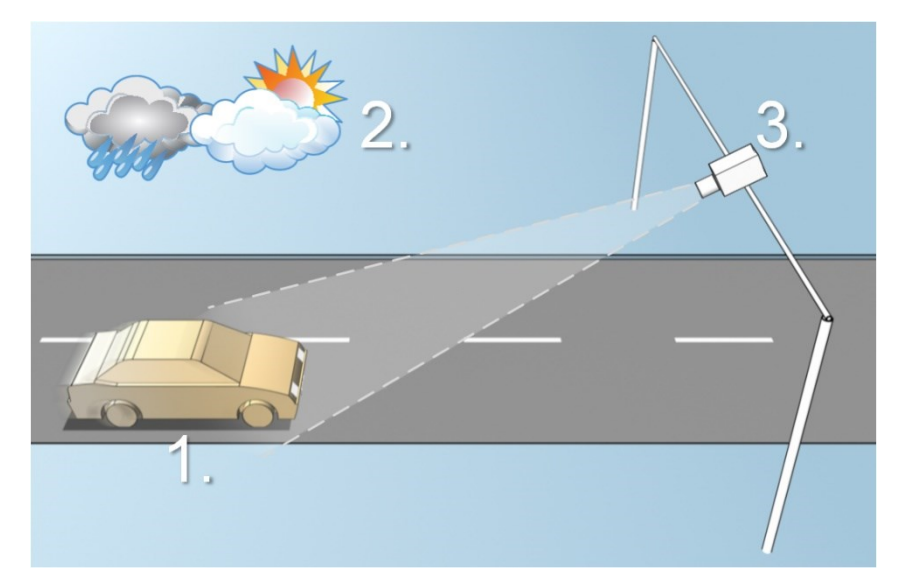

LPR의 구성에 영향을 미치는 요소:

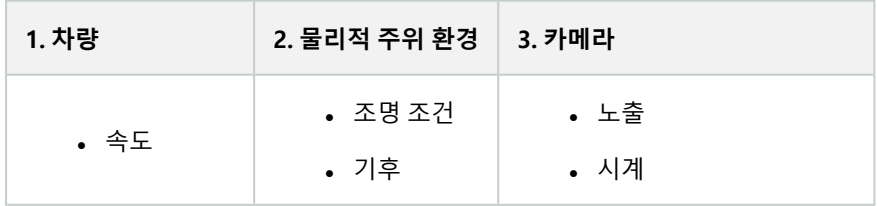

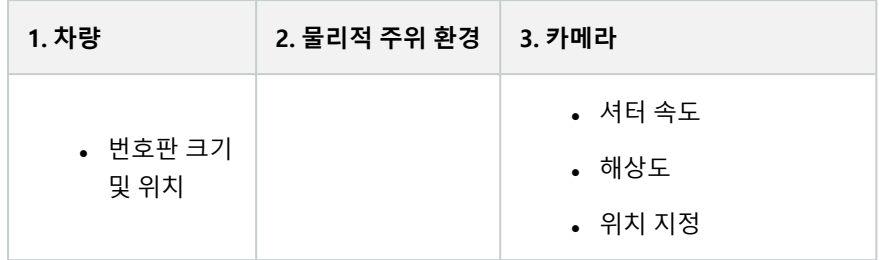

자동차번호판 인식 성공 여부에 중대한 영향을 미치기 때문에 이러한 요소를 고려하는 것이 중요합니다. 각각의 특정 환 경에 맞는 방식으로 카메라를 장착하고 XProtect LPR 을(를) 구성해야 합니다. 구성 없이 제품을 성공적으로 실행할 수 없습니다. LPR 에 사용된 카메라는 일반 카메라보다 약 5배 이상의 CPU 자원을 소모합니다. 카메라가 올바르게 설정되 지 않은 경우, 인식 성공률과 CPU 성능 수준에 큰 영향을 미칩니다.

# <span id="page-11-0"></span>**카메라위치지정**

LPR 용도로 카메라를 장착할 때 번호판을 일관되게 감지할 수 있도록 관심 영역에 양호하고 깨끗한 시야를 확보하는 것 이 중요합니다. 이렇게 하면 성능을 가능한 최고로 높이고 잘못된 감지 위험을 낮출 수 있습니다.

- <sup>l</sup> 이 영역은 차량이 이미지에 들어오거나 나갈 때 자동차 번호판을 볼 수 있는 이미지 부분 만을 포함해야 합니다
- 기둥, 장애물, 울타리, 게이트와 같은 카메라의 시야를 막는 물체를 피하십시오
- <sup>l</sup> 사람, 나무 또는 사람이나 차의 왕래와 같이 움직이는 관련 없는 물체를 피하십시오.

관련 없는 물체들이 너무 많이 포함되어 있으면 감지를 방해하며 LPR 서버가 자동차번호판 대신에 관련 없는 물체를 분 석하는 데 CPU 자원을 소모하게 됩니다.

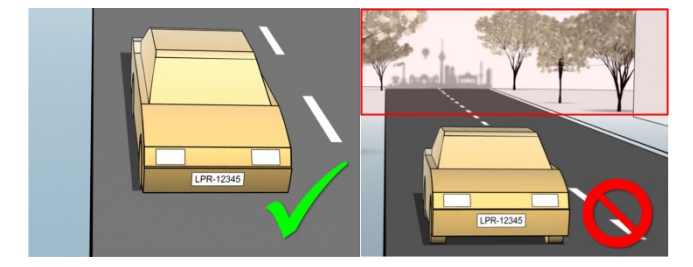

깨끗하고 방해 받지 않은 시야를 확보하기 위해 다음과 같이 할 수 있습니다:

- 카메라를 가능한 한 관심 영역에 가깝게 장착합니다
- 카메라 앵글 조정
- 확대/축소합니다. 확대/축소할 경우, 항상 카메라의 광학 줌을 사용하십시오

자동차번호판이 오른쪽이나 왼쪽 대신에 이미지 상단(또는 왕래하는 사람이나 차량이 카메라에서 멀리 움직이고 있는 경우 하단)에 나타나도록 카메라를 장착합니다. 이렇게 하면 전체 번호판이 시야에 들어올 때만 자동차번호판의 인식 과 정이 시작되도록 할 수 있습니다.

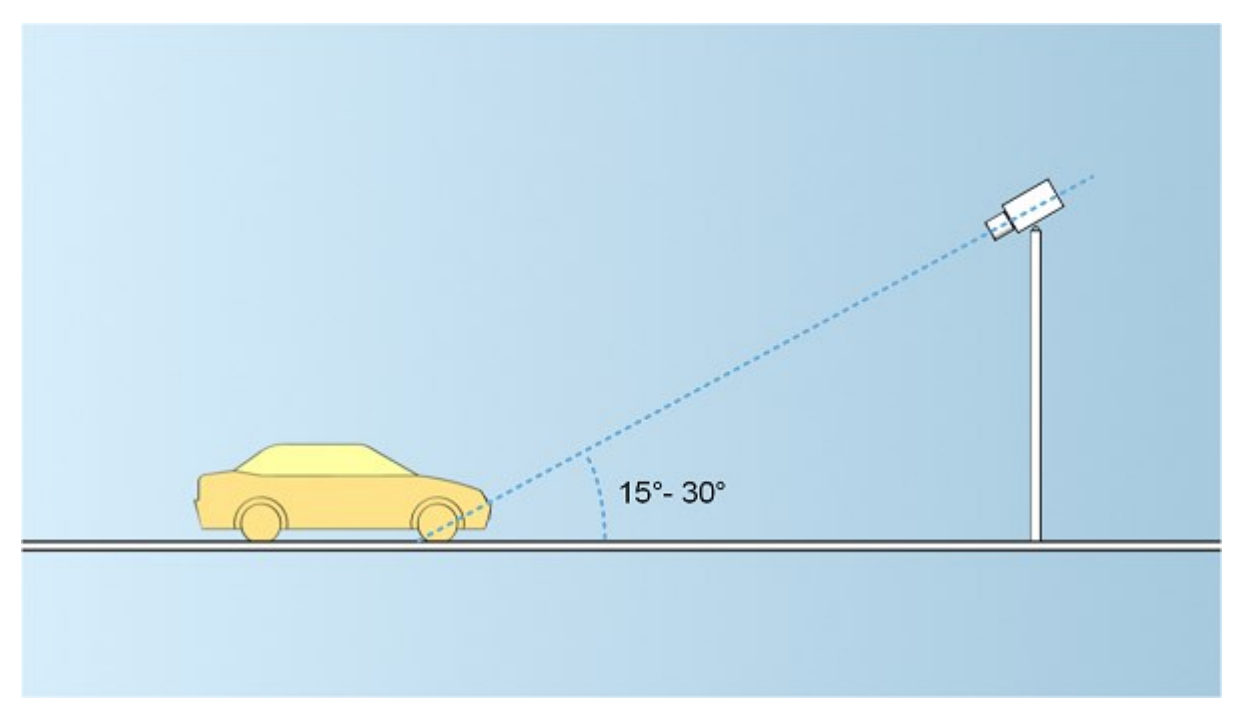

LPR에 사용된 카메라의 권장 수직 시야각은 15°~30°입니다.

## **수직각**

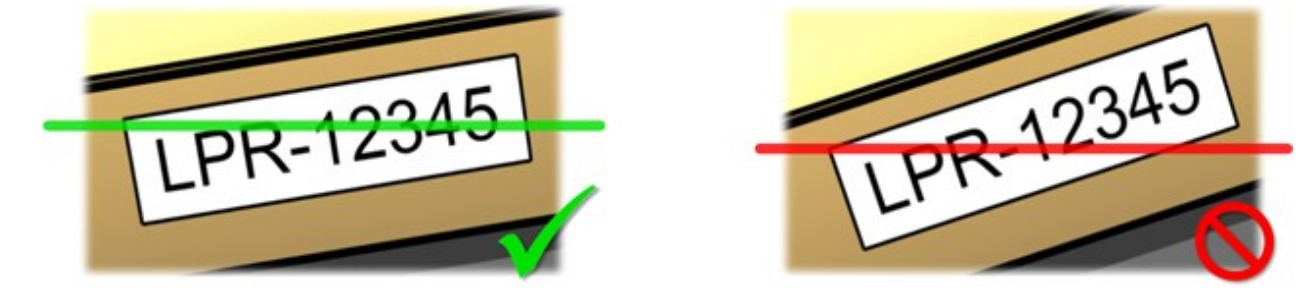

캡처된 이미지에서 자동차 번호판의 왼쪽 및 오른쪽 가장자리를 모두 교차하는 수평선을 그릴 수 있도록 카메라를 장착 합니다. 아래 그림에서 올바른/올바르지 않은 인식 각도를 참조하십시오.

# **단일 라인 규칙**

# <span id="page-12-0"></span>**카메라각도**

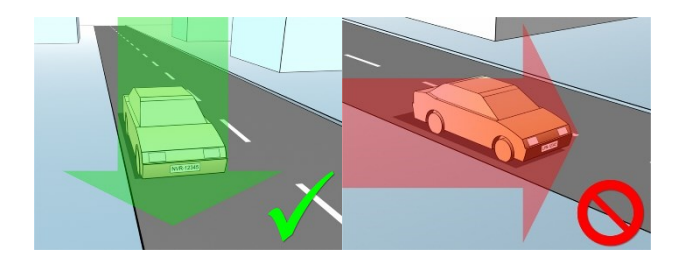

## **수평각**

LPR에 사용된 카메라의 권장 최대 수평 시야각은 15°~25°입니다.

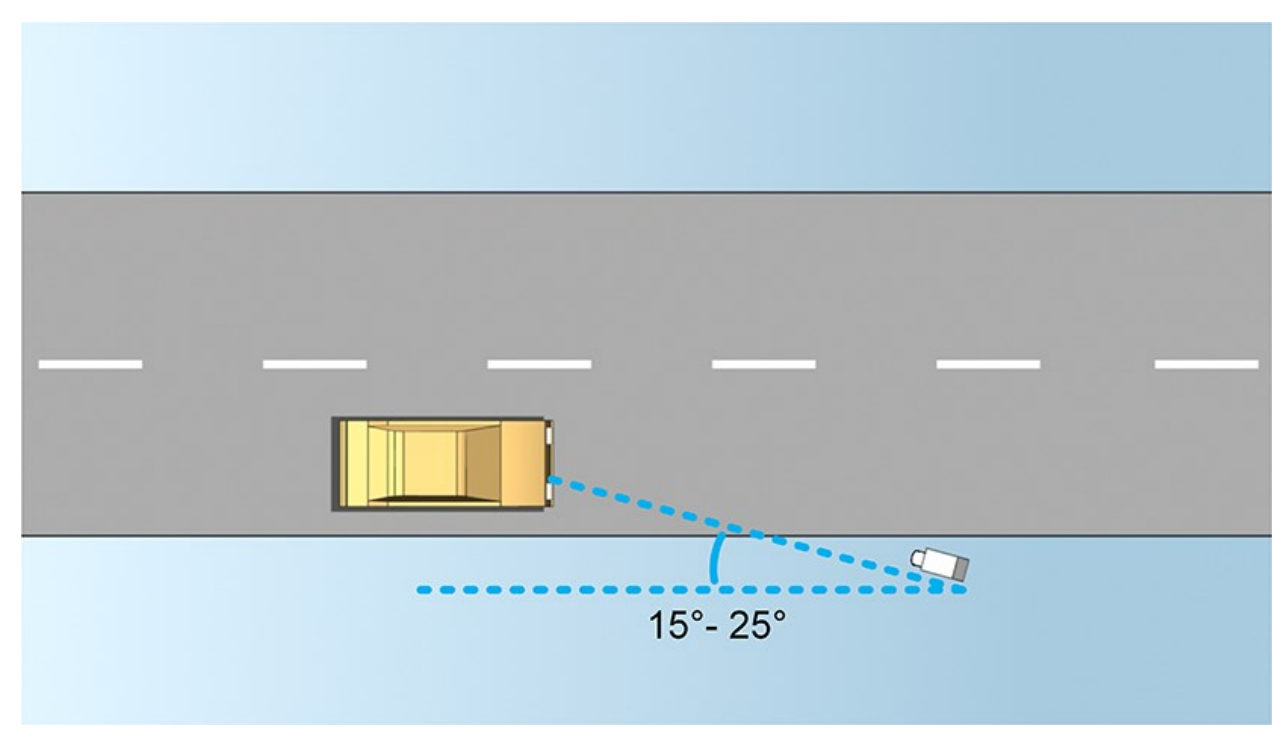

## <span id="page-13-0"></span>**번호판너비권장사항**

자동차번호판이 이미지의 중앙이나 아래쪽 절반 부분에 있을 때 이상적으로 자동차번호판의 스냅샷이 캡처되도록 카메 라를 장착합니다.

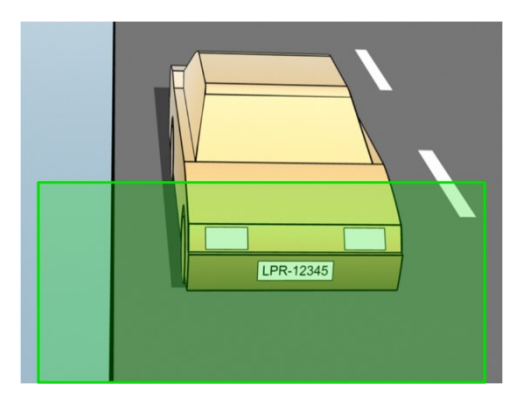

스냅샷을 얻고 스트로크 너비와 번호판 너비에 대한 요건이 아래 설명된 것과 맞는지 확인하십시오. 표준 그래픽 편집기 를 사용하여 픽셀 수를 측정합니다. 최소 번호판 너비에 도달하는 과정을 시작할 때, 카메라의 최소 해상도로 출발해서 필요한 번호판 너비를 얻을 때까지 더 높은 해상도로 차츰 높이십시오.

#### **스트로크 너비**

스트로크 당 픽셀이란 용어는 인식될 글꼴의 최소 요구사항을 정의하기 위해 사용됩니다. 다음 그림은 스트로크가 의미 하는 바를 간략히 설명합니다.

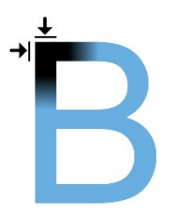

스트로크의 두께는 국가 및 자동차 번호판 형식에 따라 다르기 때문에 픽셀/센티미터 또는 픽셀/인치와 같은 측정치가 사용되지 않습니다.

최고의 LPR 성능을 위한 해상도는 최소 2.7픽셀/스트로크여야 합니다.

#### **번호판 너비**

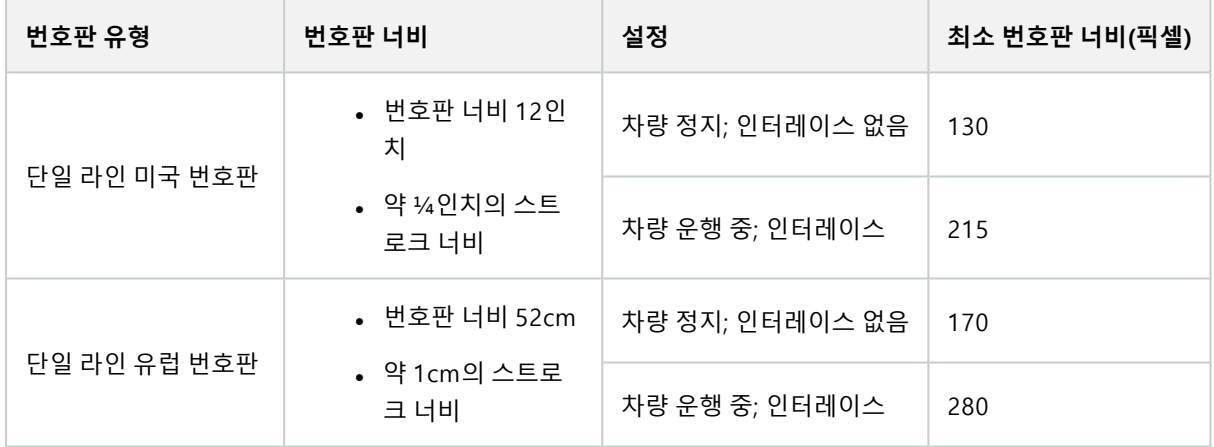

<span id="page-14-0"></span>녹화될 때 차량이 움직이고 있으며, 인터레이스된 카메라가 사용될 경우, 정지 차량과 인터레이스 없이 구성된 카메라에 비해 오직 이미지의 절반(짝수선)만 인식에 사용될 수 있습니다. 이는 해상도 요구사항이 거의 두배 높다는 의미입니다.

## **이미지해상도**

이미지 품질 및 해상도는 자동차번호판 인식률을 높이는 데 중요한 요소입니다. 반대로 비디오 해상도가 너무 높으면 CPU에 부하가 많아 감지가 누락되거나 잘못 감지될 위험이 있습니다. 허용 가능한 해상도를 낮게 설정할 수록 CPU 성능 이 더 좋고 인식률도 더 높아집니다.

이 예에서는 간단한 이미지 품질 계산법과 LPR에 적절한 해상도를 찾는 방법을 설명합니다. 계산은 자동차의 너비를 기 준으로 합니다.

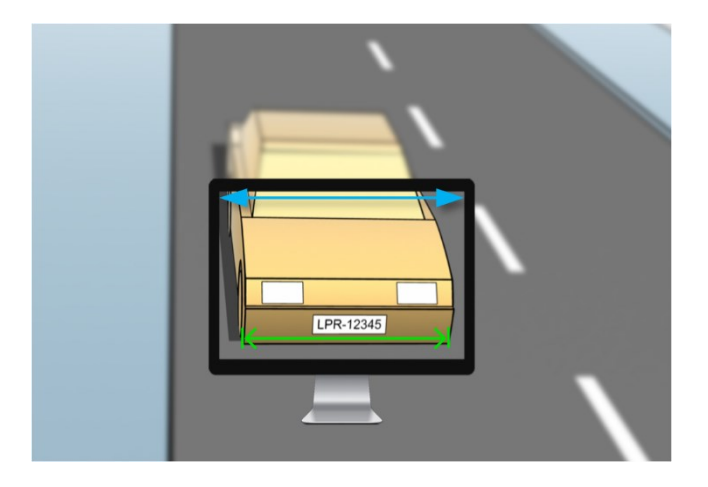

표준 자동차의 폭이 177 cm/70 인치라고 가정하고 여기에 여유 공간으로 ~10%를 추가하여 가로 폭을 200 cm/78 인 치라고 추정합니다. 또한 정확한 폭을 알고자 할 경우 관심 영역을 실제 측정할 수도 있습니다.

스트로크 두께의 권장 해상도는 2.7 픽셀/스트로크이며 실제 스트로크 두께는 유럽 번호판의 경우 1 cm이며 미국 번호 판의 경우 0.27 인치입니다. 그러면 다음과 같이 계산됩니다.

#### **유럽 번호판 계산(cm)**

200 × 2.7 ÷ 1 = 540 픽셀

권장 해상도 = VGA(640×480)

#### **미국 번호판 계산(인치)**

78 × 2.7 ÷ 0.27 = 780 픽셀

권장 해상도 = SVGA(800×600)

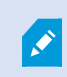

미국 번호판은 좁은 스트로크의 글꼴을 사용하기 때문에 유럽 번호판에 비해 더 높은 해상도가 필요합니다.

### **일반적인 비디오 해상도**

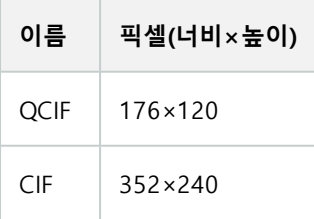

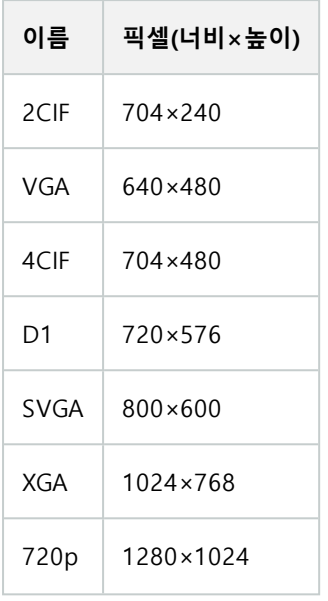

# <span id="page-16-0"></span>**카메라노출의이해**

카메라 노출은 이미지를 캡처했을 때 이미지가 얼마나 밝게/어둡게 그리고 선명하게/흐리게 나타나는지 결정합니다. 이 는 3개의 카메라 설정 즉, 구경, 셔터 속도, ISO 속도에 의해 결정됩니다. 이들의 사용법과 상호 연관성을 이해하면 LPR에 적합하게 카메라를 올바로 설정하는 데 도움이 될 수 있습니다.

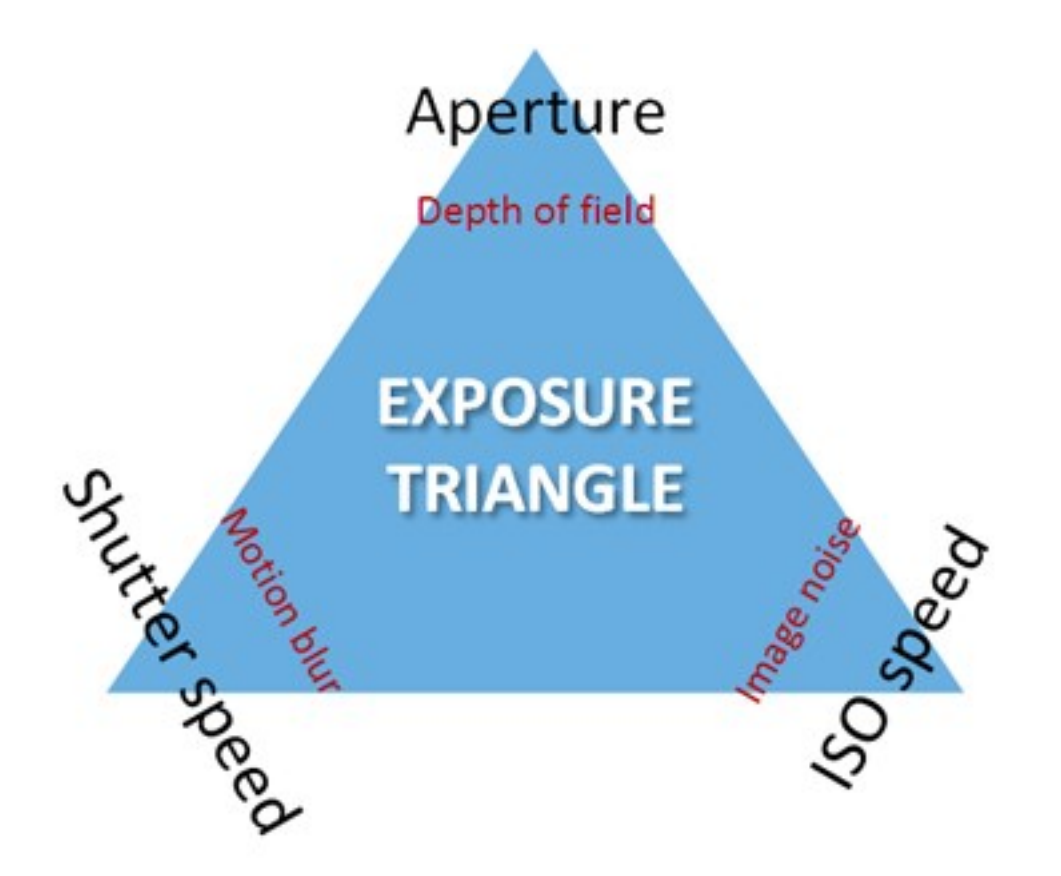

동일한 노출이라도 이러한 노출을 만드는 3가지 설정의 조합은 서로 다를 수 있습니다. 각 설정이 다른 이미지 설정에도 영향을 주기 때문에 관건은 어떻게 균형을 이룰 것인지를 아는 것입니다.

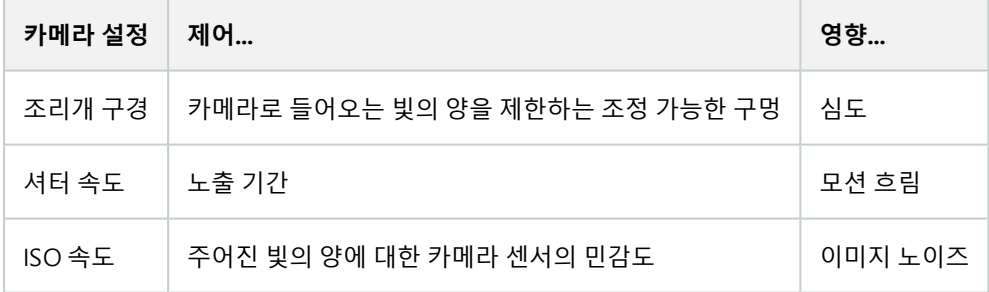

다음 섹션에서는 각 설정을 지정하는 방법, 설정에 따른 결과 및 주어진 카메라 노출 모드가 이 조합에 미치는 영향에 대 해 설명합니다.

#### **조리개 구경 설정**

조리개 구경 설정은 렌즈를 통해 카메라로 들어오는 빛의 양을 제어합니다. f-stop 값으로 지정되며, 구멍 면적은 f-stop 이 감소함에 따라 증가하기 때문에 때로 혼동될 수 있습니다.

## 낮은 f-stop 값/넓은 조리개 구경 = 얕은 심도

## 높은 f-stop 값/좁은 조리개 구경 = 넓은 심도

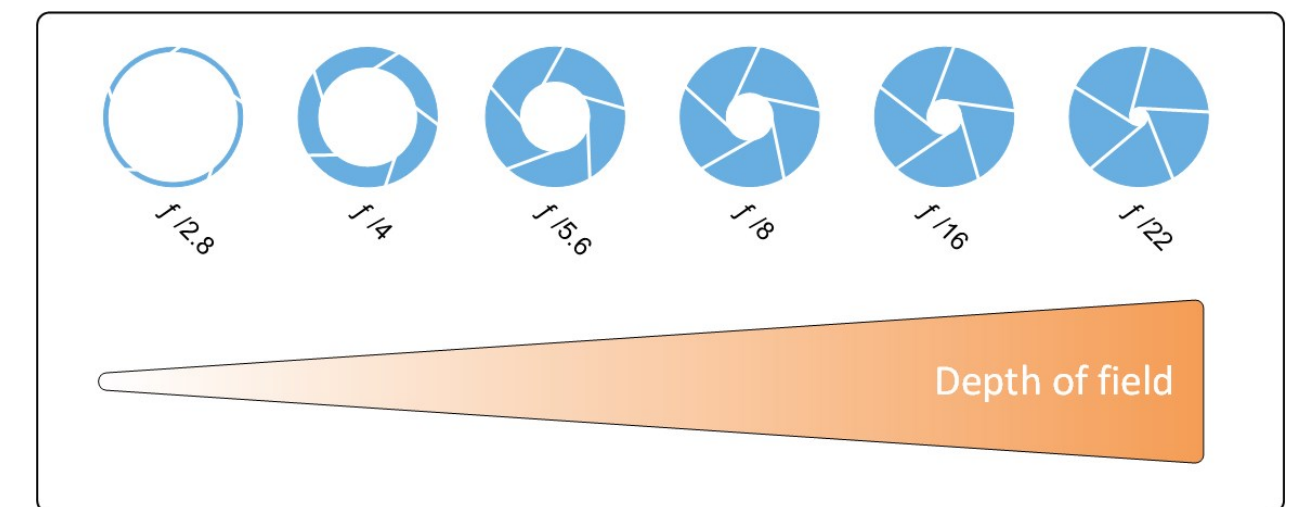

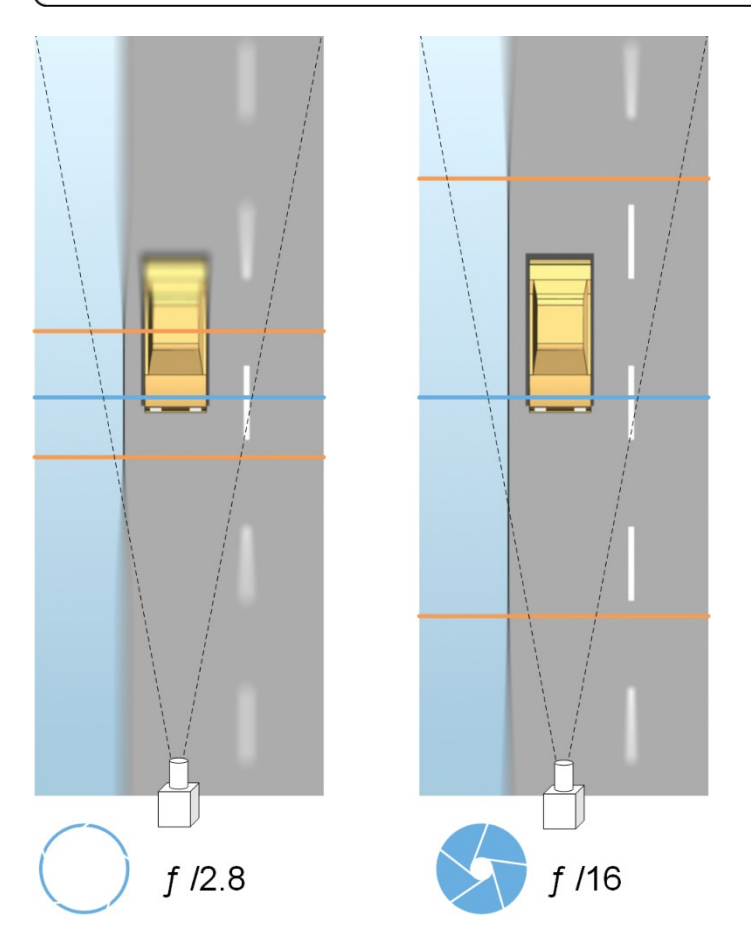

예제는 f-stop 값이 심도에 어떤 영향을 주는지 보여줍니다. 파란색 선은 초점을 나타냅니다.

높은 f-stop 값에서 자동차번호판의 초점이 맞는 범위가 더 길어집니다. 충분한 노출을 위해 적절한 조명 조건이 중요합 니다. 조명 조건이 불충분할 경우, 노출 시간이 더 길어야 하기 때문에 흐린 이미지를 얻을 위험성이 다시 증가합니다.

낮은 f-stop 값은 초점 면적을 줄이고 따라서 인식에 사용되는 면적도 줄이지만 낮은 조명 조건에 적합합니다. 차량이 저 속으로 초점 영역을 통과하게 할 수 있다면 일관된 인식을 위해 낮은 f-stop 값이 적합합니다.

#### **셔터 속도**

카메라의 셔터는 카메라 센서가 카메라 렌즈를 통해 들어오는 빛에 열리거나 닫히는 시기를 결정합니다. 셔터 속도는 셔 터가 열리고 빛이 카메라 안으로 들어올 수 있는 기간을 의미합니다. 셔터 속도와 노출 시간은 동일한 개념을 나타내며, 셔터 속도가 빠를 수록 노출 시간은 짧아집니다.

모션 흐림은 자동차번호판 인식과 감시에 바람직하지 않은 부분입니다. 많은 경우에, 자동차번호판이 감지되는 동안 차 량은 움직이는 중이므로 정확한 셔터 속도가 중요한 요소가 됩니다. 실제적으로 모션 흐림을 방지하기에 충분히 높게 셔 터 속도를 유지해야 하지만 빛과 조리개 구경에 따라 노출 부족 이미지가 생길 수 있기 때문에 너무 높지 않아야 합니다.

#### **ISO 속도**

ISO 속도는 카메라가 들어오는 빛에 얼마나 민감한지 결정합니다. 셔터 속도와 마찬가지로 노출의 증가 또는 감소 정도 와 1:1의 상관 관계를 가집니다. 그러나 조리개 구경 및 셔터 속도와 달리 일반적으로 높은 ISO 속도는 이미지 노이즈를 크게 증가시키기 때문에 낮은 ISO 속도가 바람직합니다. 따라서 만일 조리개 구경 및 셔터 속도 설정만 조정하여 원하는 이미지 품질을 얻을 수 없는 경우 대개 ISO 속도를 최소값에서 증가시킵니다.

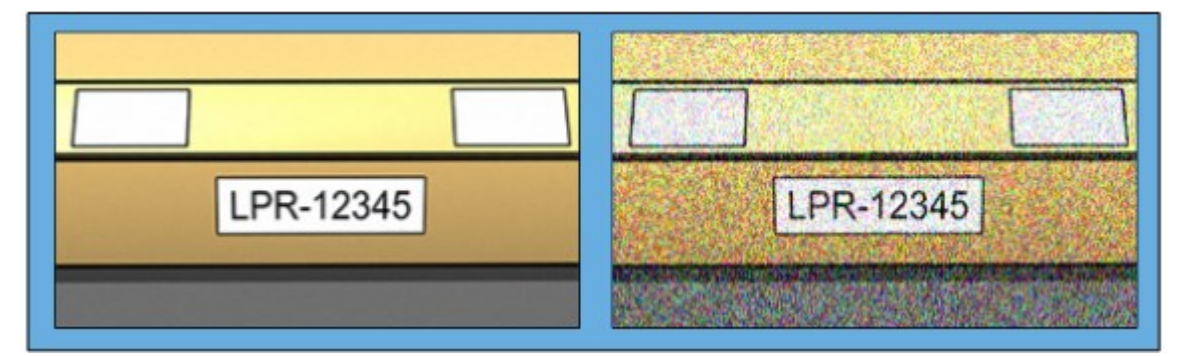

낮은 ISO 속도 이미지 대 높은 ISO 속도 이미지

<span id="page-19-0"></span>일반적인 ISO 속도에는 100, 200, 400 및 800이 있으며 대부분의 카메라는 더 낮거나 높은 값을 제공하기도 합니다. 디 지털 일안 반사식(DSLR) 카메라의 경우 50-800(또는 그 이상)이 대개 허용 가능한 수준입니다.

## **물리적주위환경**

LPR용 카메라를 장착하고 사용할 때 주위 환경에 관련된 다음 요소에 유의하십시오.

### **빛 과다**

주위 환경이 너무 밝으면 과다 노출이나 얼룩이 나타날 수 있습니다.

- <sup>l</sup> 과다 노출 은 이미지가 너무 밝은 조명에 노출된 경우이며, 번아웃 및 과도한 화이트 현상이 생깁니다. 과다 노출 을 피하기 위해 Milestone에서는 높은 동적 범위를 가진 카메라를 사용하고/하거나 자동 조리개 렌즈를 사용하 도록 권장합니다.
- <sup>l</sup> 조리개 는 조정 가능한 렌즈의 구경입니다. 이러한 이유로, 조리개는 이미지의 노출에 큰 영향을 미칩니다
- 얼룩 은 이미지에서 원치 않는 빛 수직선이 나타나는 효과입니다. 이 얼룩 현상은 일반적으로 카메라의 전하결합 소자(CCD) 이미저에 존재하는 약간의 결함 때문에 발생합니다. CCS 이미저는 디지털로 이미지를 생성하기 위 해 사용되는 센서입니다

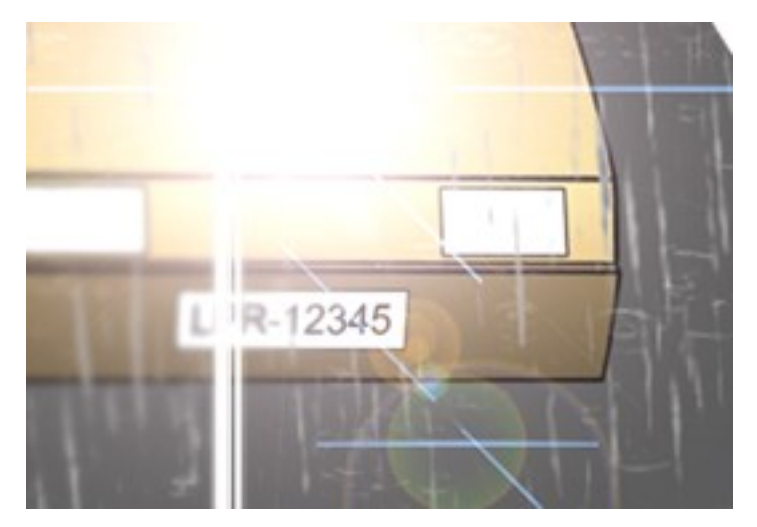

#### **빛 부족**

주위 환경에 빛이 너무 적거나 외부 조명이 너무 어두울 경우 노출 부족이 발생할 수 있습니다.

• 노출 부족은 이미지가 너무 적은 빛에 노출된 경우이며, 대비가 거의 없는 어두운 이미지를 만듭니다([페이지](#page-22-0) 23 의 [대비](#page-22-0) 참조). 자동 게인(페이지 23의 [불필요한](#page-22-1) 카메라 기능 참조)을 비활성화할 수 없거나 움직이는 자동차를 캡처하기 위해 최대 허용 셔터 시간([페이지](#page-21-0) 22의 렌즈 및 셔터 속도 참조)을 구성할 수 없는 경우, 빛이 너무 적으 면 처음에 게인 노이즈와 이미지의 움직임으로 인한 흐림이 생기고, 결국 노출 부족이 발생할 수 있습니다.

노출 부족을 피하기 위해 충분한 외부 조명 및/또는 게인을 사용하지 않는 어두운 주위 환경에서 충분한 감도를 가진 카메라를 사용하십시오

- <sup>l</sup> 적외선은 어려운 조명 조건을 극복하는 또 다른 방법입니다. 인공 적외선 조명과 적외선 패스 필터가 장착된 적 외선 감지 카메라를 함께 사용할 수 있습니다. 역반사 자동차 번호판은 특히 적외선 조명 사용에 적합합니다.
	- <sup>l</sup> 역반사성 은 특수 반사성 물질로 표면을 덮어서 광원에서 나오는 대부분의 빛을 다시 방사된 경로를 따 라 똑바로 반사함으로써 이루어집니다. 역반사 물체는 다른 물체보다 훨씬 더 밝게 비추는 것처럼 보입 니다. 이는 야간에 상당한 거리에서도 명확하게 보일 수 있다는 의미입니다. 역반사성은 도로 표지판에 자주 사용되며 여러 종류의 자동차 번호판에도 사용됩니다
- <sup>l</sup> 눈이나 매우 밝은 햇빛과 같은 기후 상황은 카메라의 특수 구성이 필요한 예가 될 수 있습니다
- <sup>l</sup> 번호판 상태: 자동차에 손상되거나 더러워진 자동차 번호판이 존재할 수 있습니다. 때때로 이는 인식을 피하기 위한 시도로서 고의로 이루어집니다

# <span id="page-21-0"></span>**렌즈및셔터속도**

LPR에 적합하게 카메라 렌즈와 셔터 속도를 구성할 때 다음 사항을 유의하십시오.

- 초점: 항상 자동차 번호판에 초점을 맞추는지 확인하십시오
- <sup>l</sup> 자동 조리개: 자동 조리개 렌즈를 사용하는 경우 항상 가능한 구경을 최대한 열어 초점을 설정하십시오. 조리개 를 열기 위해서 중성 밀도(ND) 필터를 사용할 수 있으며, 또는 카메라가 셔터 시간의 수동 구성을 지원한다면, 셔 터 시간을 매우 짧게 설정할 수 있습니다
	- <sup>l</sup> 중성 밀도 (ND) 필터 또는 그레이 필터는 기본적으로 카메라로 들어오는 빛의 양을 줄입니다. 이 필터는 카메라의 "선글라스"처럼 작동합니다. ND 필터는 영상 노출에 영향을 줍니다([페이지](#page-16-0) 17의 카메라 노출 의 [이해](#page-16-0) 참고)
- <sup>l</sup> 적외선: 적외선 광원을 사용하는 경우, 가시광선과 적외선 사이를 전환할 때 초점이 바뀔 수 있습니다. 적외선 보 상 렌즈를 사용하거나 적외선 패스 필터를 사용하여 초점 변경을 피할 수 있습니다. 적외선 패스 필터를 사용하 는 경우, 심지어 일광시간에도 적외선 광원이 필요합니다
- <sup>l</sup> 차량 속도: 차량이 움직이고 있을 때는 모션 흐림을 피하기에 카메라의 셔터 시간이 충분히 짧아야 합니다. 가장 긴 적정 셔터 속도를 계산하는 식은 다음과 같습니다.
	- 차량 속도(km/h): 셔터 시간(초) = 1초/(11 × 최대 차량 속도(km/h))
	- 차량 속도(mph): 셔터 시간(초) = 1 초/(18 × 최대 차량 속도(마일/h))

여기서 /는 "나누기"를 의미하며 ×는 "곱하기"를 나타냅니다.

다음 표는 여러 차량 속도에서 권장 카메라 셔터 속도에 대한 가이드라인을 제공합니다.

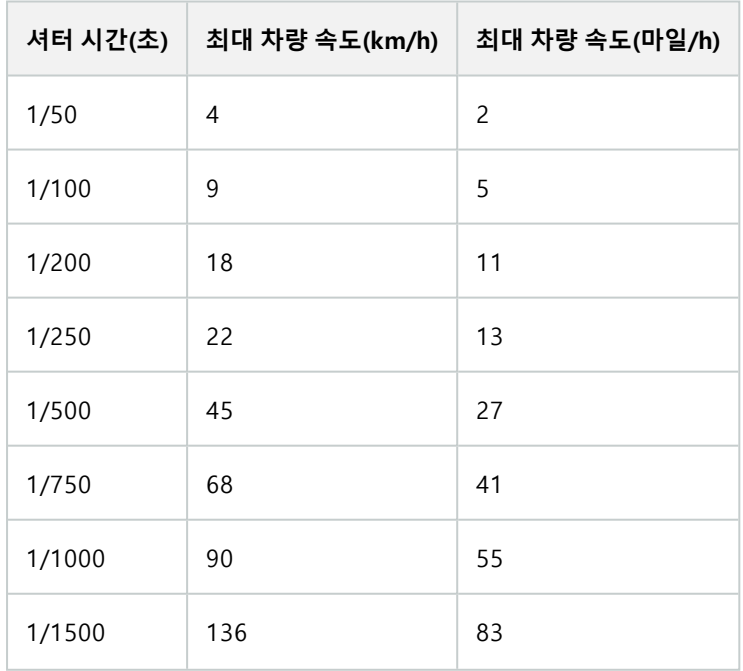

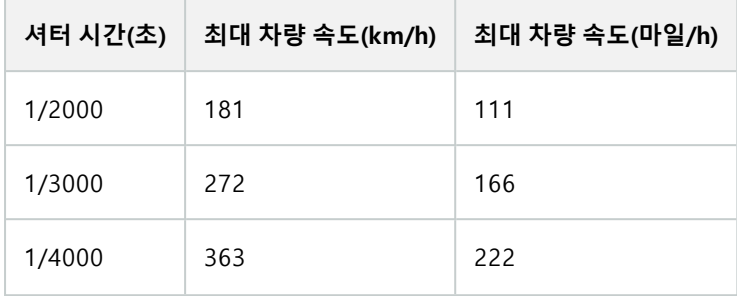

## <span id="page-22-0"></span>**대비**

LPR 카메라에 적절한 대비를 결정할 때, 자동차번호판의 글자와 배경 색상 사이의 그레이 값(이미지가 8비트 그레이스 케일로 변환될 경우) 차이를 감안하십시오.

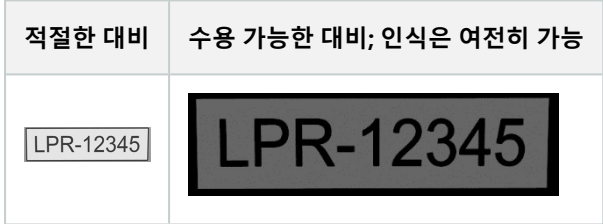

8비트 그레이스케일 이미지의 픽셀은 0부터 255까지의 색상 값을 가질 수 있습니다. 여기서 그레이스케일 값 0은 절대 검정색이며 255는 절대 흰색입니다. 입력 이미지를 8비트 그레이스케일 이미지로 변환할 경우, 텍스트의 픽셀과 배경의 픽셀 사이에 최소 픽셀 값 차이는 최소 15가 되어야 합니다.

<span id="page-22-1"></span>이미지의 노이즈(페이지 23의 [불필요한](#page-22-1) 카메라 기능 참조), 압축의 사용(페이지 23의 [불필요한](#page-22-1) 카메라 기능 참조), 조명 조건 및 유사한 것들은 자동차 번호판의 글자와 배경 색상을 확인하기 어렵게 만들 수 있습니다.

# **불필요한카메라기능**

LPR을 위한 카메라를 구성할 때 다음을 유의하십시오.

## **자동 게인 조정**

카메라에 의해 발생하는 가장 일반적인 유형의 이미지 간섭 중 하나는 게인 노이즈입니다.

• 게인은 카메라가 한 장면을 사진으로 포착하고 여기에 빛을 분배하는 방법입니다. 빛이 이미지에서 최적으로 분 배되지 않을 경우 게인 노이즈가 발생합니다.

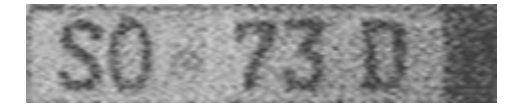

게인을 제어하려면 복잡한 알고리즘이 적용되어야 하며, 많은 카메라는 자동으로 게인을 조정하는 기능을 갖추 고 있습니다. 불행히도, 그러한 기능은 LPR과 관련하여 거의 도움이 되지 않습니다. Milestone 에서는 카메라의 자동 게인 기능을 가능한 낮게 구성하도록 권장합니다. 선택적으로, 카메라의 자동 게인 기능을 비활성화할 수 도 있습니다.

어두운 주위 환경에서는 충분한 외부 조명을 설치하여 게인 노이즈를 방지할 수 있습니다.

#### **자동 향상**

일부 카메라는 윤곽선, 가장자리 또는 대비 향상 알고리즘을 사용하여 사람의 눈에 더 잘 보이는 이미지를 만듭니다. 그 러한 알고리즘은 LPR 프로세스에 사용되는 알고리즘을 간섭할 수 있습니다. Milestone 에서는 가능하면 언제나 카메라 의 윤곽선, 가장자리 및 대비 향상 알고리즘을 비활성화 하도록 권고합니다.

#### **자동 압축**

높은 압축률은 자동차번호판 이미지의 품질에 부정적 영향을 미칠 수 있습니다. 높은 압축률이 사용될 경우 최적의 LPR 성능을 위해 더 높은 해상도(페이지 14의 번호판 너비 [권장사항](#page-13-0) 참조)가 필요합니다. 낮은 JPEG 압축이 사용될 경우 이 미지가 80% 이상의 JPEG 품질 수준으로 저장되는 한 LPR에 대한 부정적 영향은 매우 낮으며, 이미지가 낮은 노이즈 레 벨뿐 아니라 정상 해상도, 대비 및 초점을 갖습니다.

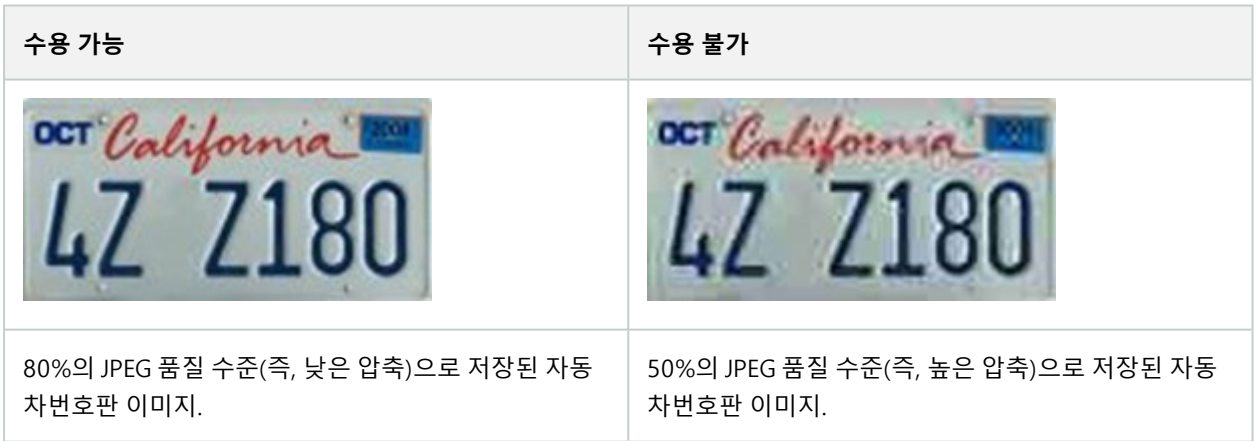

# <span id="page-24-1"></span><span id="page-24-0"></span>**설치**

## **XProtect LPR설치**

### **고려 사항**

XProtect LPR 을(를) 실행하려면, 다음을 설치해야 합니다.

- $\bullet$  하나 이상의 LPR 서버
- <sup>l</sup> XProtectLPR,이벤트서버및ManagementClient을(를)실행하는모든컴퓨터에대한XProtectSmartClient플러그인
- <sup>l</sup> LPR Server 서비스를 실행하기 위해 선택된 사용자가 Management Client에 액세스할 수 있는지 확인하십시오.

Milestone은(는)관리서버나레코딩서버와다른컴퓨터에LPR서버를설치하는것을권장합니다.

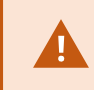

 $\mathscr{S}$ 

다른 컴퓨터에서 LPR 서버를 설치하는 경우, **Windows 사용자** 로 **관리자** 역할을 컴퓨터에 추가 해야 합니다.

### **설치 시작**

- 1. Milestone 웹사이트(<https://www.milestonesys.com/downloads/>)의 다운로드 페이지에서 두 개의 설치 프로그 램을 다운로드합니다.
	- MilestoneXProtectLPR및이벤트서버를실행하는모든컴퓨터에ManagementClient플러그인설치프로그 램
	- <sup>l</sup> 이런 목적에 할당된 모든 컴퓨터에 Milestone XProtect LPR 서버 설치 프로그램. 또한 한 대의 컴퓨터에 LPR을 위해 가상 서버를 만들 수도 있습니다
- 2. 첫째, 모든 Milestone XProtect LPR 플러그인 설치 프로그램을 실행합니다.

3. 그런 다음, Milestone XProtect LPR 서버 설치 프로그램을 실행합니다.

설치 중:

- 1. 감시 시스템에 관리자 권한을 가진 사용자 계정의 도메인 사용자 이름 및 암호를 비롯해 관리 서버 또는 이미지 서버의 IP 주소나 호스트 이름을 지정합니다.
- 2. 안전한 통신을 위해 다음과 같이 하십시오.
	- 관리 서버 연결에 사용한 인증서를 선택하십시오.
	- 이벤트 서버 연결에 사용한 인증서를 선택하십시오.

자세한 정보는 [XProtect](https://doc.milestonesys.com/2023r3/ko-KR/portal/htm/chapter-page-certificates-guide.htm) VMS 설치 보호 방법에 관한 인증 안내서 를 참조합니다.

- 3. 서비스 계정을 선택합니다. 컴퓨터가 도메인의 일부인 경우 해당 서비스가 "네트워크 서비스" 또는 도메 인 사용자 계정으로 실행되어야 합니다.
- 4. Management Client 을(를) 실행합니다.

**사이트 탐색 창** 에서, Management Client 은(는) 자동으로 **LPR 서버** 목록에 설치된 서버를 목록화합니다.

- 5. 필요한 라이선스를 가지고 있는지 확인하십시오(페이지 10의 XProtect LPR [라이선스](#page-9-1) 참조).
- 6. XProtect LPR 제품을 설치할 때, 모든 국가 모듈이 자동으로 설치됩니다. 그러나 설치된 모듈은 기본적으로 비활 성화되며 사용할 모듈을 활성화해야 합니다([페이지](#page-36-0) 37의 국가 모듈 탭 참조). 보유한 LPR 국가 모듈 라이선스 수 만큼 국가 모듈 라이선스를 활성화할 수 있습니다.

Management Client 에서 LPR 서버를 추가할 수 없습니다.

최초설치 후 LPR 서버를 더 많이 설치해야 할 경우, 이 컴퓨터에 Milestone XProtect LPR서버설치 프로그램을 실행합니다.

안티바이러스 프로그램이 XProtect 소프트웨어를 실행하는 컴퓨터에 설치될 경우, C:\ProgramData\Milestone\XProtect LPR 폴더를 제외하는 것이 중요합니다. 이 예외를 구현하지 않을 경우 바이러스 검색이 상당한 양의 시스템 리소스를 사용하고 검색 프로세스가 일시적으로 파일을 잠금 수 있습니다.

 $\mathscr{I}$ 

# <span id="page-26-1"></span><span id="page-26-0"></span>**구성**

## **LPR서버정보보기**

LPR 서버의 상태를 확인하려면:

1. **사이트 탐색 창** > **서버**에서 **LPR 서버**를 선택합니다.

**LPR 서버 정보** 창에서 설치된 모든 LPR 서버와 해당 이름, 호스트 이름 및 상태에 대한 개요를 확인합니다.

2. LPR 서버를 선택합니다.

**LPR 서버 정보** 창에서 서버에 대한 세부 정보를 확인합니다.

## <span id="page-26-2"></span>**LPR 서버 정보 속성**

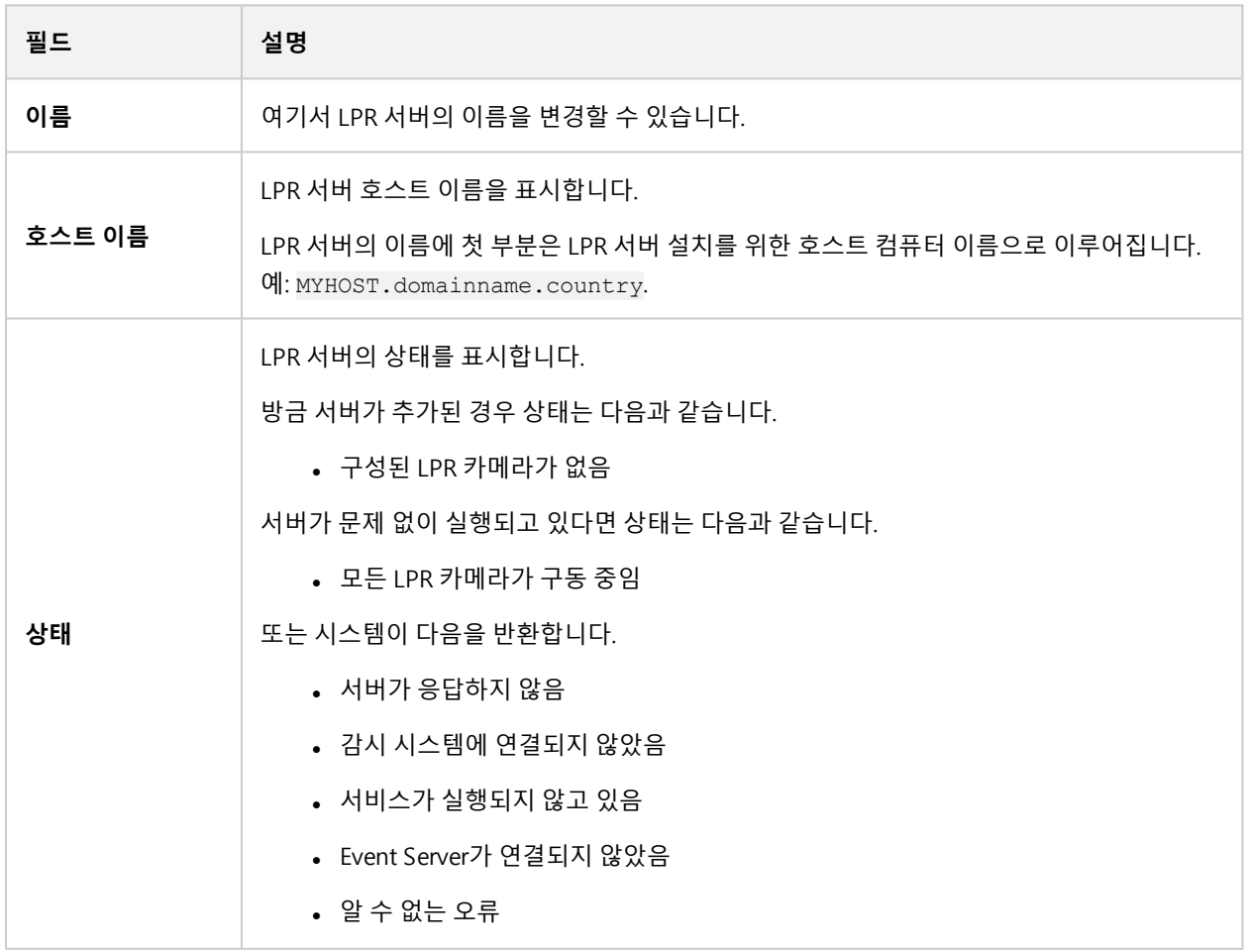

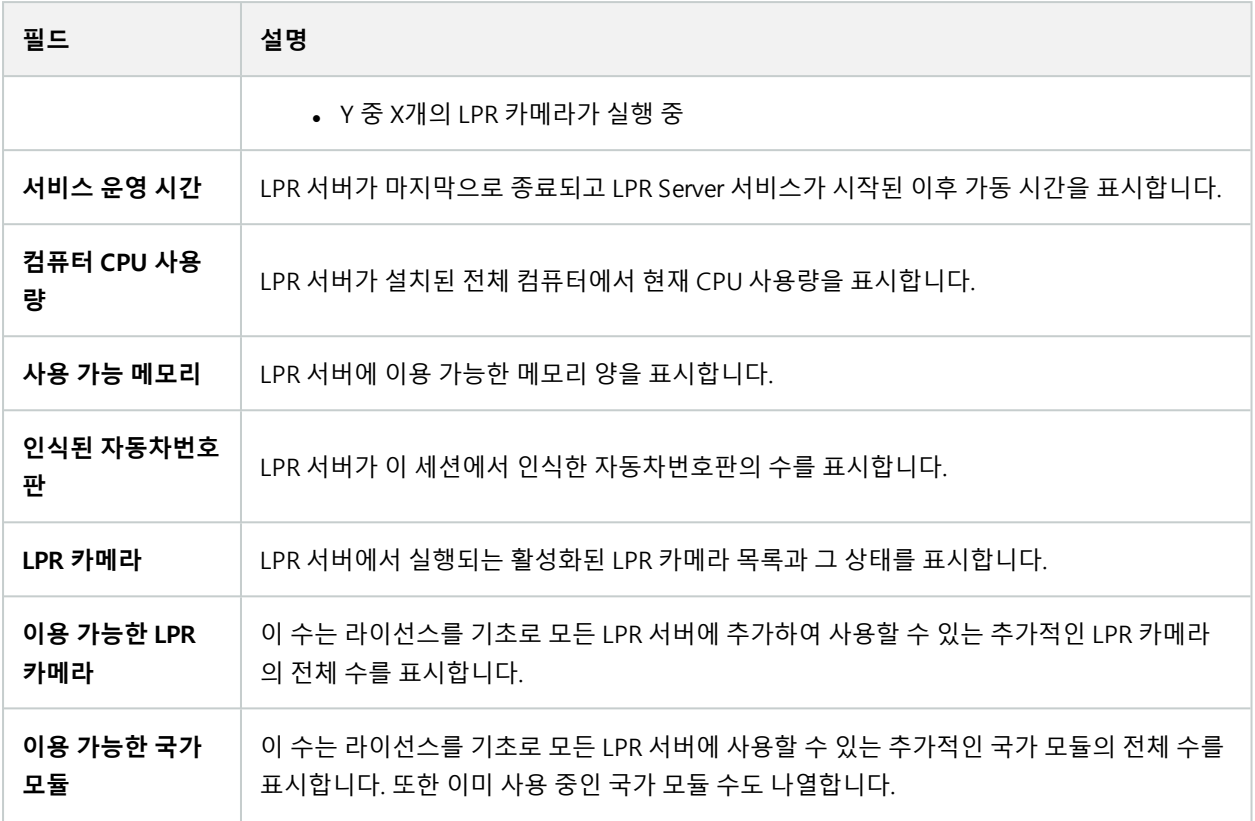

# <span id="page-27-0"></span>**LPR을위한카메라구성**

<span id="page-27-1"></span>이 문서는 XProtect LPR 에 사용된 카메라를 추가 및 구성할 경우 진행해야 하는 단계를 설명합니다.

## **다음에서 LPR에 대한 요구 사항: Management Client**

카메라가 장착되고 Management Client 에 추가되면, LPR에 대한 요구사항에 맞도록 각 카메라의 설정을 조정합니다. 각 카메라 장치의 속성 탭에서 카메라 설정을 조정합니다.

해당 카메라에 대해 Milestone 에서는 다음과 같이 권장합니다.

<sup>l</sup> 비디오 코덱을 JPEG로 설정

 $\mathscr{L}$ 

LPR 사용의 경우 H.264 코덱은 권장되지 않으며 H.265은(는) 지원되지 않습니다. 이러 한 코덱을 사용하는 단점은 스트림 처리의 지연과 서버의 불필요한 추가 CPU 로드를 포 함합니다. 따라서 Milestone은(는) 항상 LPR 카메라용 JPEG 비디오 스트림을 사용할 것 을 권장합니다.

• 초당 4프레임의 프레임 속도를 지정합니다

- <sup>l</sup> 고품질 설정을 위해 압축을 피합니다.
- 가능하면 1메가 픽셀 아래로 해상도를 지정합니다
- 가능하면 자동 선명도를 낮은 수준으로 유지합니다

<span id="page-28-0"></span>LPR 기본 사항에 대해 알려면 페이지 11의 LPR용 카메라 [준비\(설명됨\)의](#page-10-2) 정보를 숙지하십시오.

## **핫스팟(설명됨)**

시스템은 자동으로 구성을 최적화하고 적용되는 인식 설정의 효과를 시각화하기 위해 스냅샷을 사용합니다.

카메라의 최초 구성을 완전하게 마치려면 최소 하나의 유효한 스냅샷을 제공해야 합니다.

가이드라인으로서 자동차번호판을 인식하고자 하는 실제 물리적 환경과 조건에서 차량의 스냅샷을 캡처하십시오.

아래 목록은 스냅샷을 캡처하고 선택할 때 고려해야 하는 상황의 예를 설명합니다. 일부는 해당 환경에 적용되지 않을 수도 있습니다.

Milestone 은 다음의 일반적인 조건을 대표하는 최소 5-10개의 스냅샷을 선택하도록 권장합니다.

#### **기후; 예컨대, 햇빛과 비**

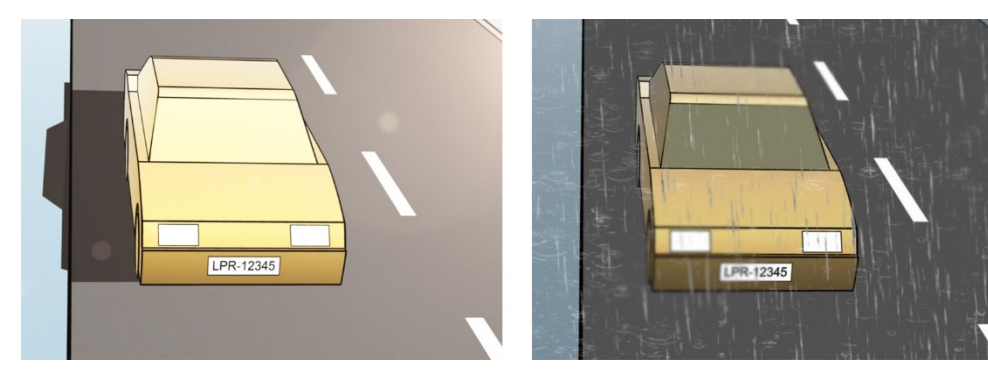

**기후; 예컨대, 햇빛과 비**

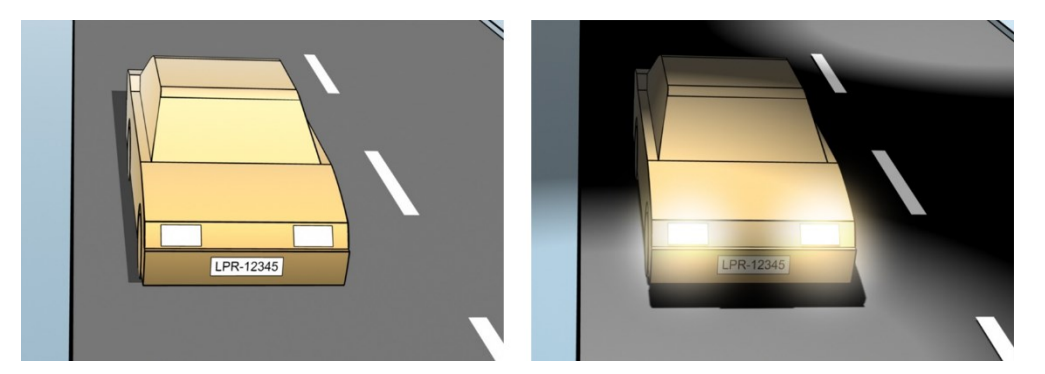

**차량 유형; 인식 영역의 상단과 하단 정의**

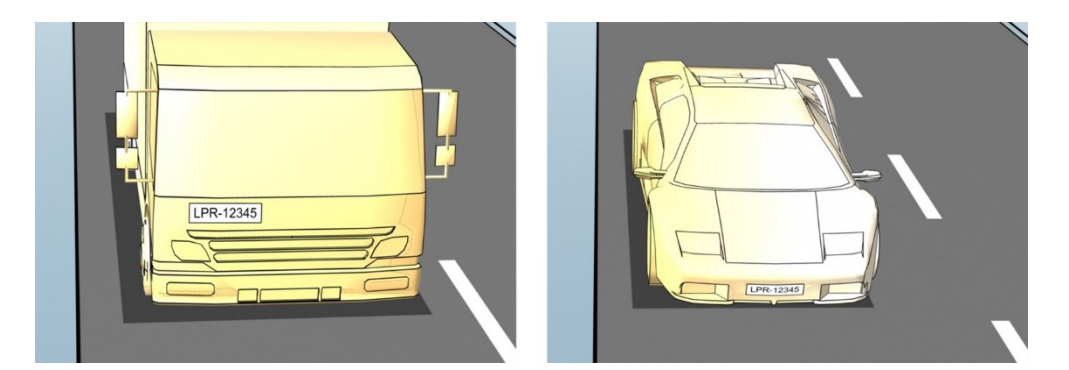

**차선에서의 위치; 인식 영역의 왼쪽과 오른쪽 정의**

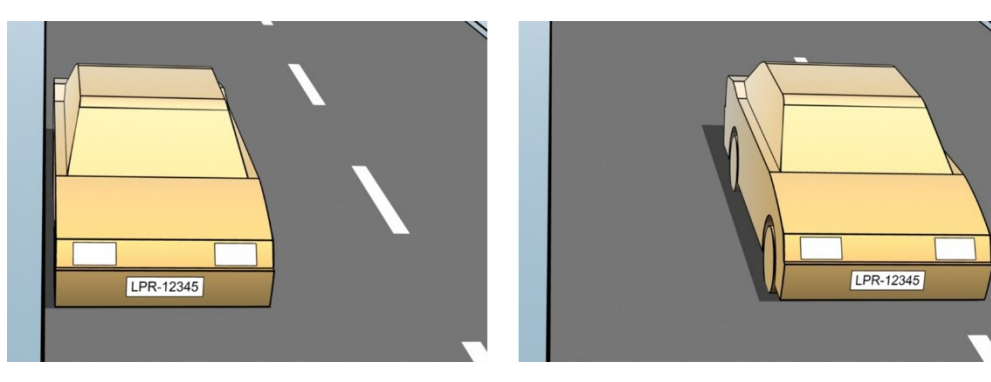

**차량까지의 거리; LPR이 자동차번호판을 인식하는 영역을 정의**

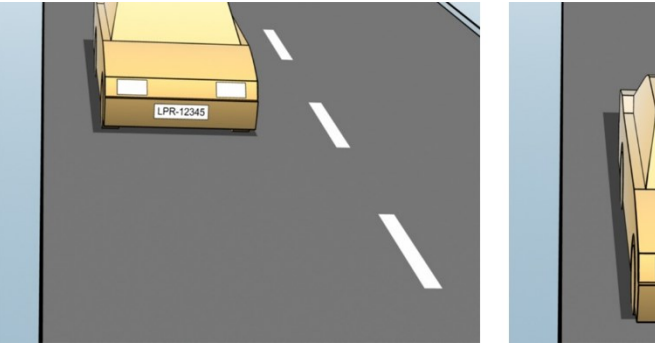

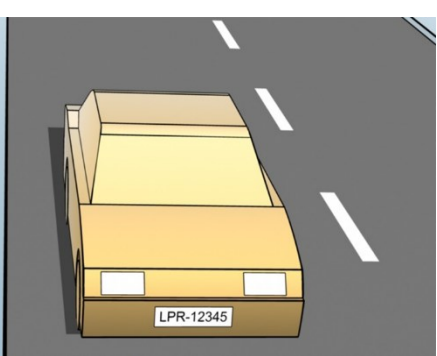

## <span id="page-29-0"></span>**LPR 카메라 추가**

LPR을 위한 카메라를 구성하려면 먼저 **LPR 카메라 추가** 마법사를 실행합니다. 이 마법사는 주요 구성 단계를 진행하고 구성을 자동으로 최적화합니다.

마법사를 실행하려면:

- 1. **사이트 탐색** 창에서, **서버** > **LPR 서버** > **LPR 카메라**를 선택합니다.
- 2. 서버를 마우스 오른쪽 버튼으로 클릭하고 **LPR 카메라 추가**를 선택합니다.
- 3. 마법사에 표시되는 지침을 따릅니다.
	- <sup>l</sup> LPR을 위해 구성할 카메라 선택
	- <sup>l</sup> LPR 카메라와 같이 사용하기 원하는 국가 모듈을 선택합니다([페이지](#page-36-0) 37의 국가 모듈 탭 참조)
	- 구성의 유효성을 확인하기 위해 사용할 스냅샷을 선택합니다(페이지 29의 [핫스팟\(설명됨\)](#page-28-0) 참조)
	- <sup>l</sup> 스냅샷 분석 결과의 유효성을 확인합니다([페이지](#page-39-0) 40의 구성 유효성 확인 참조)
	- 사용할 [자동차번호판](#page-40-2) 일치 목록을 선택합니다(페이지 41의 자동차번호판 일치 목록(설명됨) 참조). 아직 어떤 목록도 만들지 않은 경우, 기본 사항을 선택합니다
- 4. 마지막 페이지에서 **닫기** 를 클릭합니다.

LPR 카메라가 Management Client 에 표시되며 선택에 따라 시스템은 카메라에 대한 인식 설정을 최적화했습니 다([페이지](#page-29-0) 30의 LPR 카메라 추가 참조).

- 5. 추가한 카메라를 선택하고 해당 설정을 검토합니다. 시스템이 예상처럼 자동차번호판을 인식하지 못할 경우에 만 구성을 변경해야 합니다.
- <span id="page-30-0"></span>6. **인식 설정** 탭에서 구성 유효성 확인을 클릭합니다(페이지 40의 구성 [유효성](#page-39-0) 확인 참조).

## **LPR 카메라에 대해 설정 조정**

시스템은 **LPR 카메라 추가** 마법사로 LPR 카메라를 추가했을 때 LPR 카메라의 구성을 자동으로 최적화했습니다. 최소 구 성을 변경하고자 할 경우 다음과 같이 할 수 있습니다.

- 서버의 이름 변경 또는 서버 변경([페이지](#page-30-1) 31의 정보 탭 참조)
- 인식 설정을 조정하고 유효성 확인([페이지](#page-31-0) 32의 인식 설정 탭 참조)
- 더 많은 자동차번호판 일치 목록을 추가합니다([페이지](#page-35-0) 36의 일치 목록 탭 참조).
- 추가 국가 모듈 활성화([페이지](#page-36-0) 37의 국가 모듈 탭 참조)

#### <span id="page-30-1"></span>정보 탭

이 탭은 선택된 카메라에 대한 정보를 제공합니다.

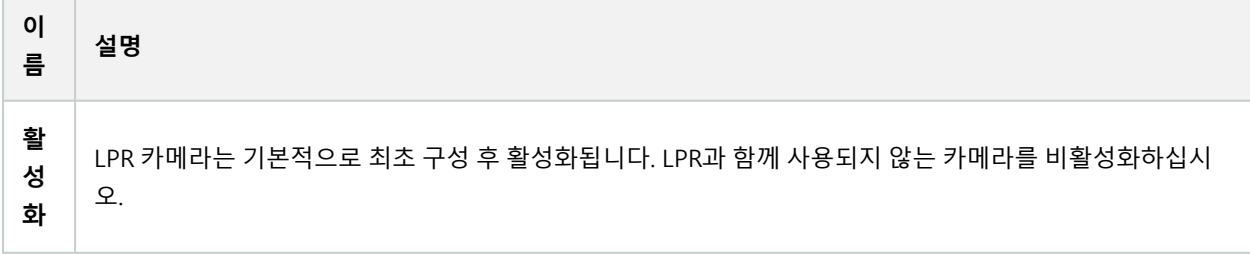

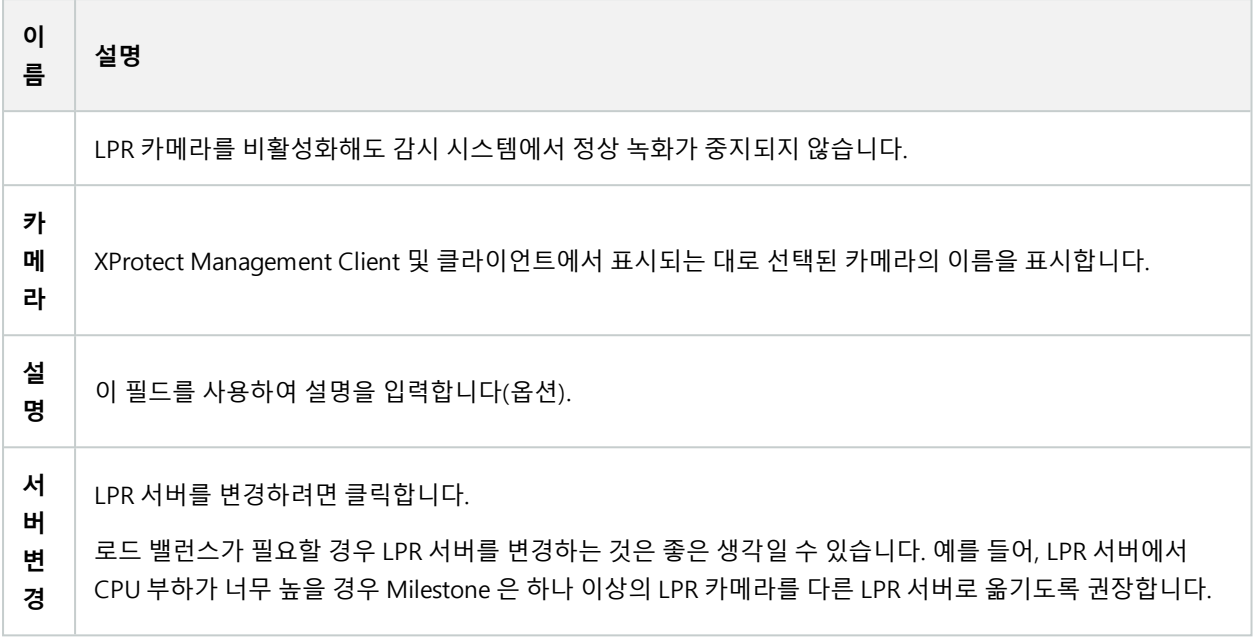

### <span id="page-31-0"></span>인식 설정 탭

수동으로 인식 설정을 변경합니다. 제공한 스냅샷에 기초하여 시스템은 인식 설정을 자동 구성했습니다. 이러한 설정을 변경하면 인식 성공률에 크게 영향을 줄 수 있습니다.

#### **동작 버튼**

자동 구성된 설정을 변경, 업데이트 및 유효성 검증합니다.

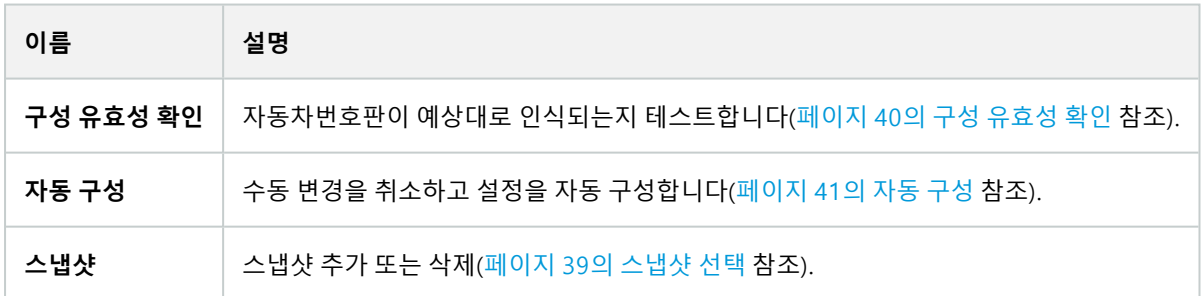

### **인식 영역**

최고의 성능을 보장하고 거짓 인증을 피하기 위해, Milestone 에서는 명확하게 정의되고 "잘 정리된" 인식 영역을 선택 하도록 권장합니다. 이 영역은 차량이 이미지에 들어오거나 나갈 때 자동차번호판을 볼 수 있는 이미지 부분만을 포함해 야 합니다. 인식 영역에서 관련없이 움직이는 물체(사람, 나무, 교통)을 피하십시오([페이지](#page-11-0) 12의 카메라 위치 지정 참조).

빨간색 영역에서는 자동차번호판이 인식되지 않습니다.

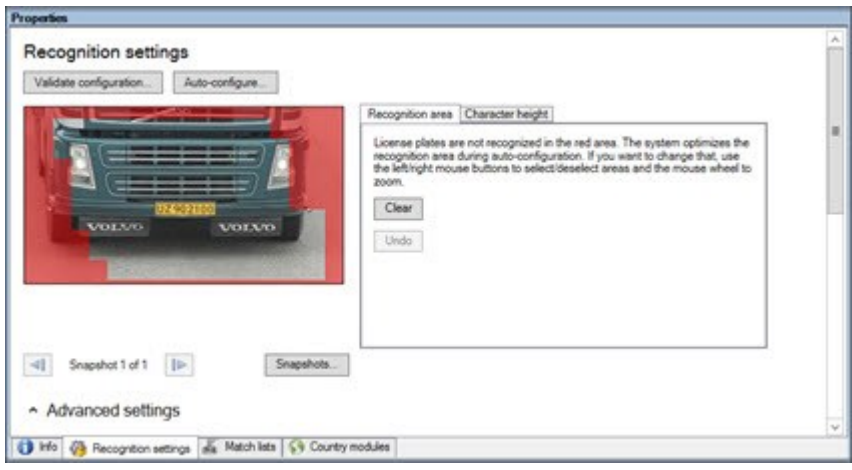

인식 영역을 지정할 경우 다음을 클릭할 수 있습니다.

- <sup>l</sup> **지우기** 를 해서 모든 선택을 제거하고 LPR에 대한 새 영역을 선택합니다
- <sup>l</sup> **실행 취소** 로 마지막 저장된 인식 영역으로 되돌립니다

LPR 카메라에 대한 설정을 변경한 후, 시스템이 예상처럼 자동차번호판을 인식하는지 확인하기 위해 구성([페이지](#page-39-0) 40의 구성 [유효성](#page-39-0) 확인 참조)을 확인합니다.

#### **문자 높이**

자동차번호판 문자의 최소 및 최대 높이를 정의합니다(퍼센트). 가능한 실제 자동차번호판의 문자 높이에 가깝게 문자 높이를 선택합니다.

이러한 문자 설정은 인식 시간과 프로세스에 영향을 미칩니다. 최소와 최대 문자 높이 사이의 차이가 적을 수록:

- LPR 프로세스가 더 매끄러울 수록
- <sup>l</sup> CPU 부하는 더 낮아진다
- <sup>l</sup> 결과를 더 일찍 얻을 수 있습니다

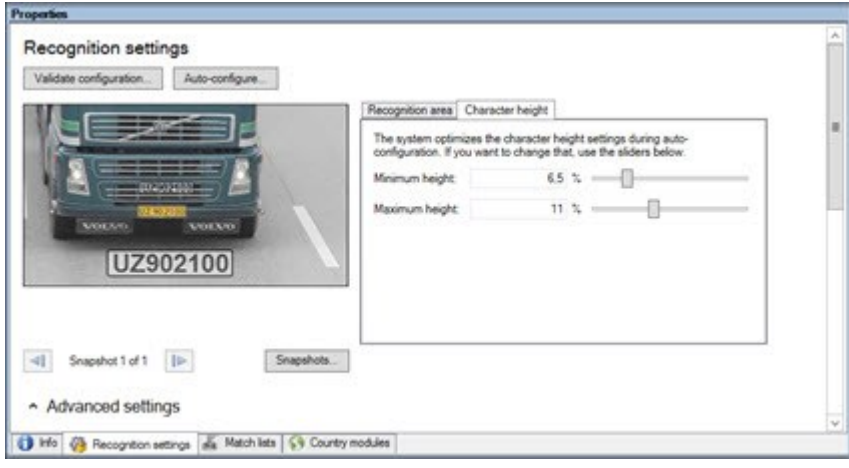

스냅샷의 오버레이에 현재 정의된 문자 높이 설정이 표시됩니다. 오버레이는 오른쪽의 문자 높이 설정에 비례하여 늘어 나거나 줄어듭니다. 쉽게 비교하기 위해 스냅샷의 실제 자동차번호판 상단으로 오버레이를 끌어올 수 있습니다. 더욱 잘 보이게 하려면, 마우스 휠로 확대하십시오.

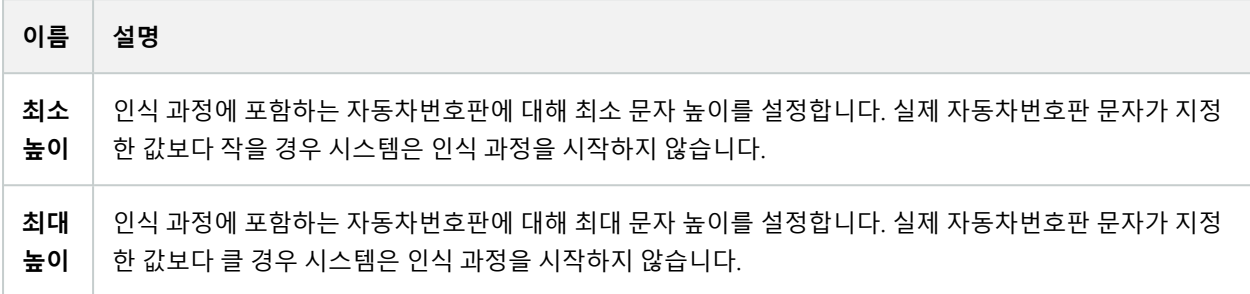

LPR 카메라에 대한 설정을 변경한 후, 시스템이 예상처럼 자동차번호판을 인식하는지 확인하기 위해 구성([페이지](#page-39-0) 40의 구성 [유효성](#page-39-0) 확인 참조)을 확인합니다.

### **고급 설정**

인식 과정은 두 단계입니다. 1) 번호판 찾기 및 2) 번호판의 문자 인식하기. **고급 설정** 을 클릭하여 처리 속도와 인식 품질 사이의 균형을 정의합니다.

높은 인식 품질:

- <sup>l</sup> 더 높은 연산 작업이 필요합니다.
- **CPU 부하를 높입니다**
- 결과를 반환하기 위해 더 많은 시간이 걸립니다

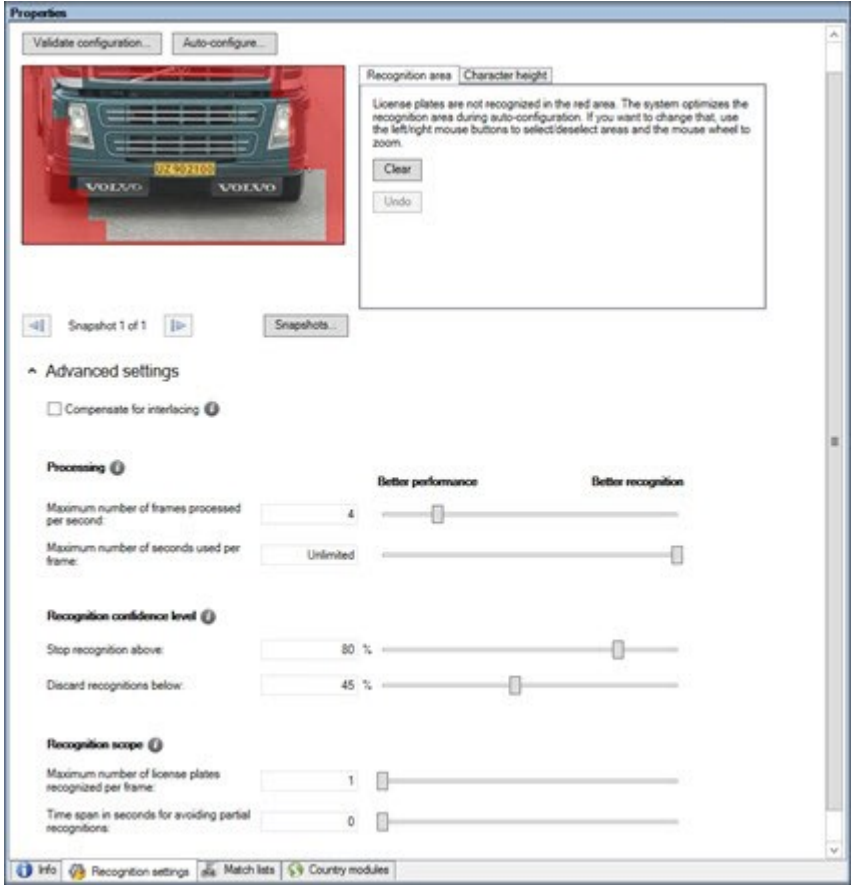

최적의 결과를 충족할 때, 인식 과정이 중지되고 해당 지점에서 인식한 자동차 번호판을 반환합니다.

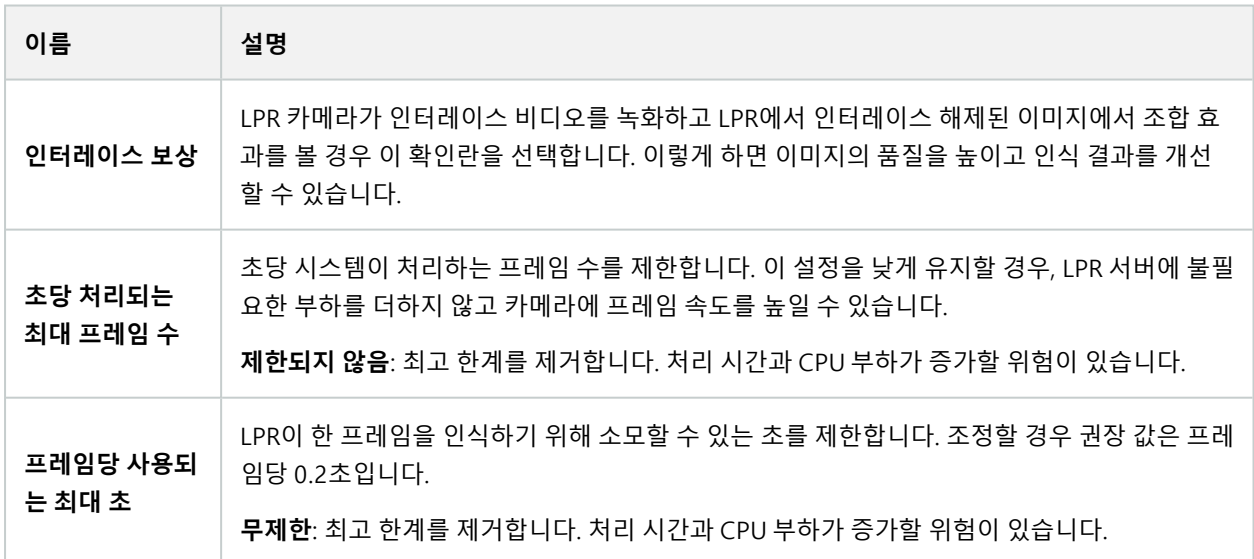

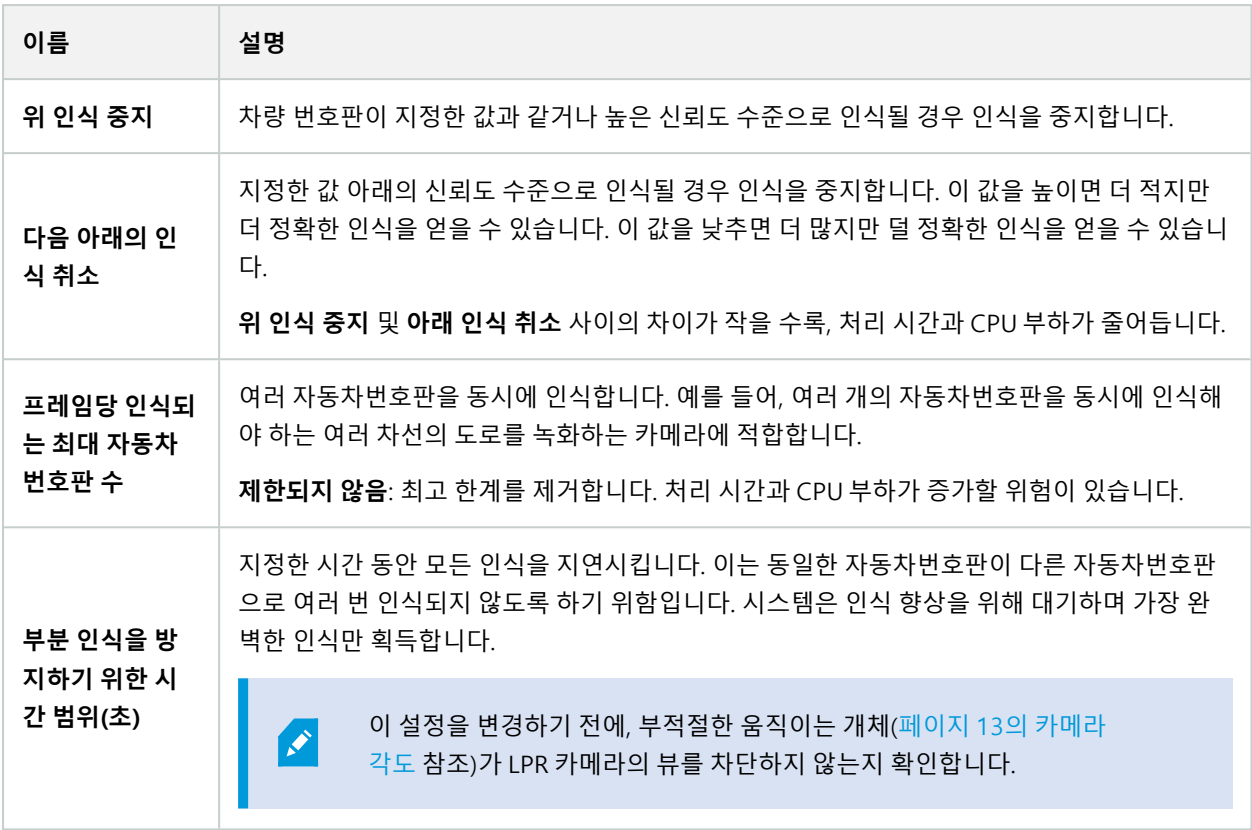

LPR 카메라에 대한 설정을 변경한 후, 시스템이 예상처럼 자동차번호판을 인식하는지 확인하기 위해 구성([페이지](#page-39-0) 40의 구성 [유효성](#page-39-0) 확인 참조)을 확인합니다.

### <span id="page-35-0"></span>일치 목록 탭

이 탭에서 특정 LPR 카메라가 자동차번호판을 비교할 자동차번호판 일치 목록을 선택합니다. 필요한 만큼 많은 목록을 생성할 수 있습니다[\(페이지](#page-41-1) 42의 새 일치 목록 추가 참조).

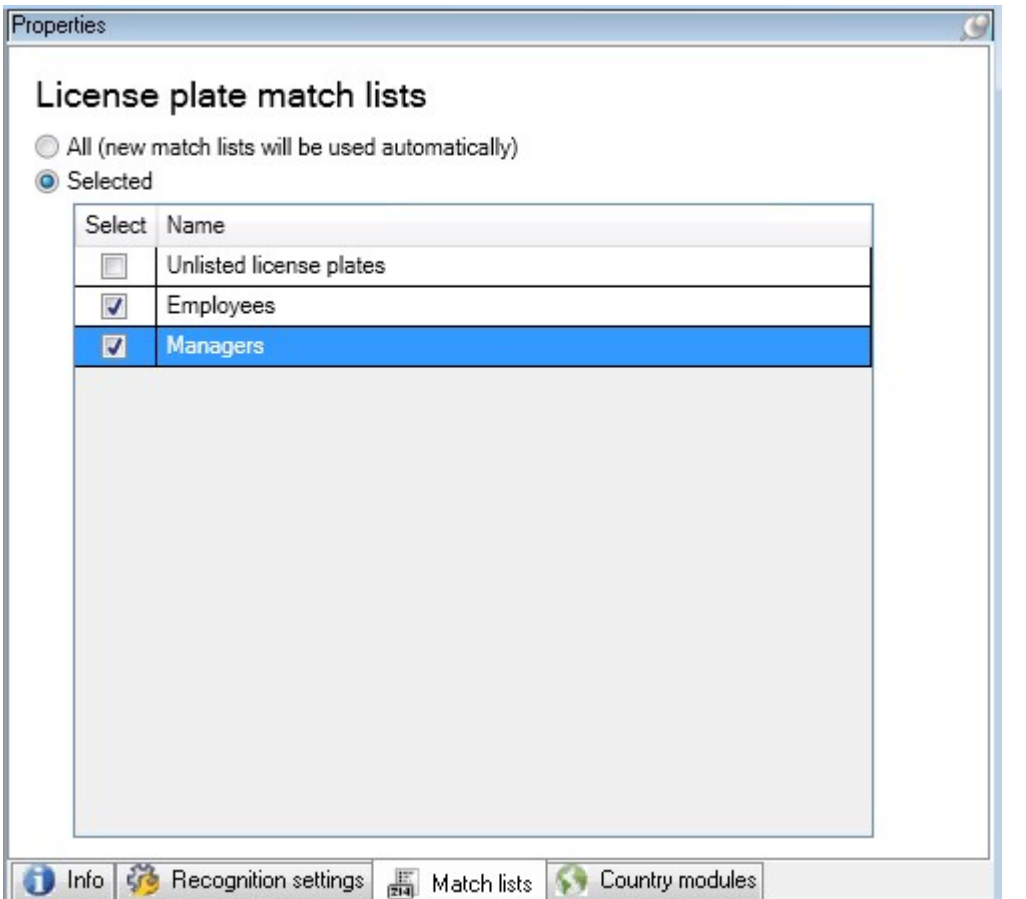

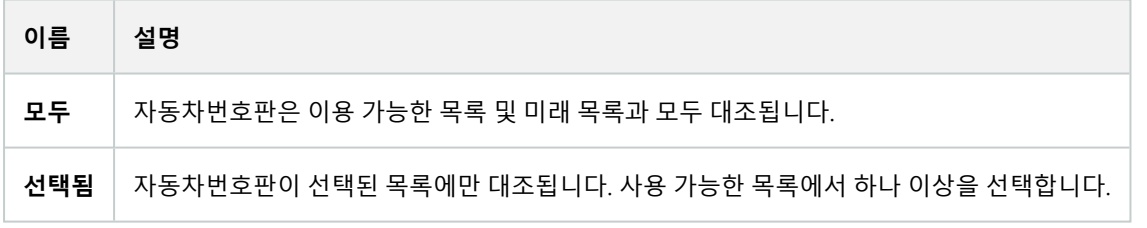

LPR 카메라에 대한 설정을 변경한 후, 시스템이 예상처럼 자동차번호판을 인식하는지 확인하기 위해 구성([페이지](#page-39-0) 40의 구성 [유효성](#page-39-0) 확인 참조)을 확인합니다.

## <span id="page-36-0"></span>**국가 모듈 탭**

국가 모듈은 특정 유형과 형태의 자동차번호판이 어떤 국가, 주 또는 지역에 속하는지를 규정하는 일련의 규칙입니다. 이 탭에서 특정 LPR 카메라와 같이 사용할 국가 모듈을 선택합니다. 선택할 수 있는 목록은 다음과 같습니다.

- <sup>l</sup> 설치한 모듈(페이지 25의 [XProtect](#page-24-1) LPR 설치 참조)
- 귀하의 [라이선스](#page-9-1)( 페이지 10의 XProtect LPR 라이선스 참조)

Ţ

## Milestone 에서는 카메라당 최대 5개 국가 모듈을 선택할 것을 권장합니다.

이미 라이선스가 있는 모듈은 **라이선스 취득** 열에 체크 표시가 표시됩니다. 찾는 국가 모듈이 목록에 없을 경우 공급업 체에 문의하십시오.

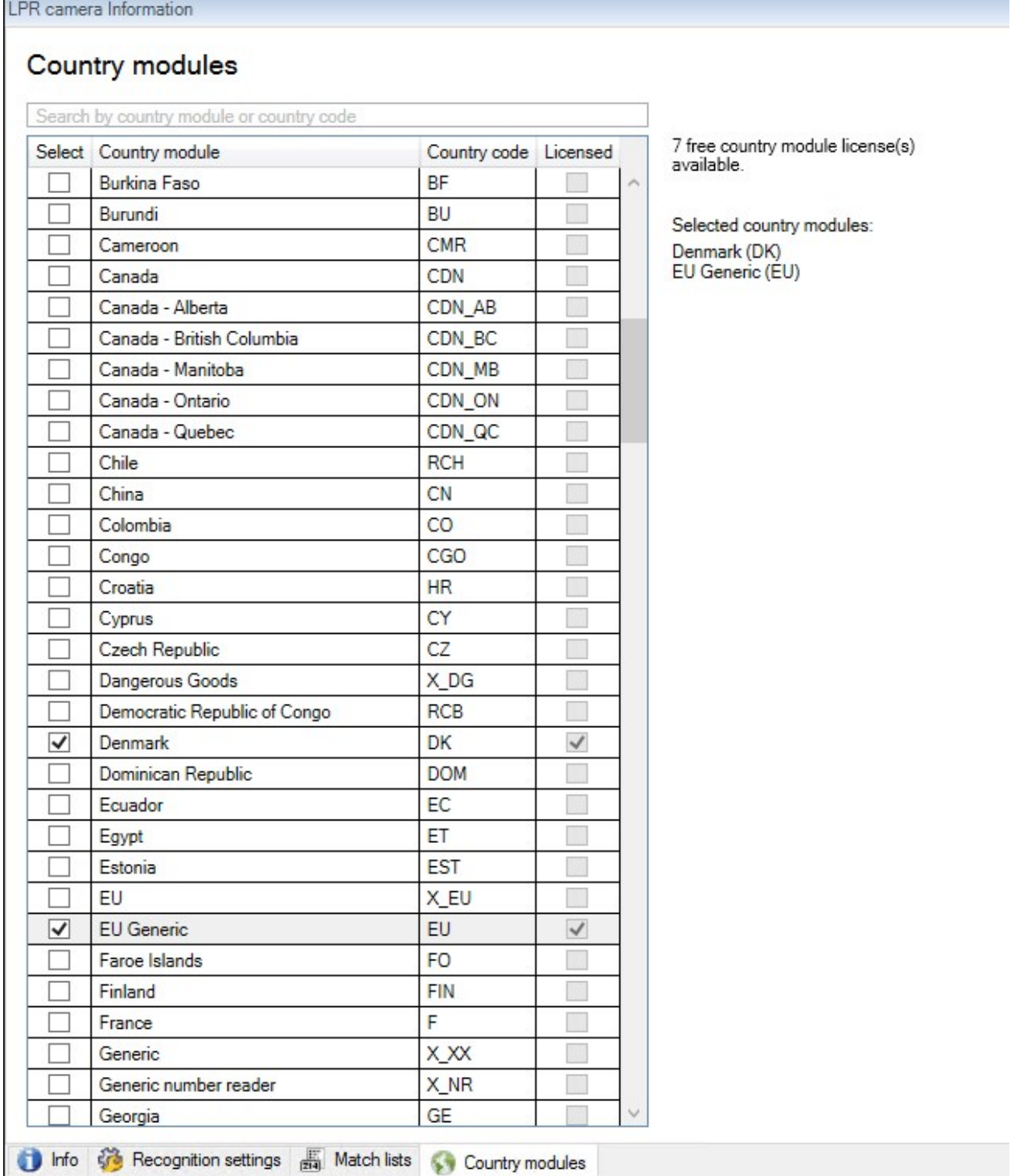

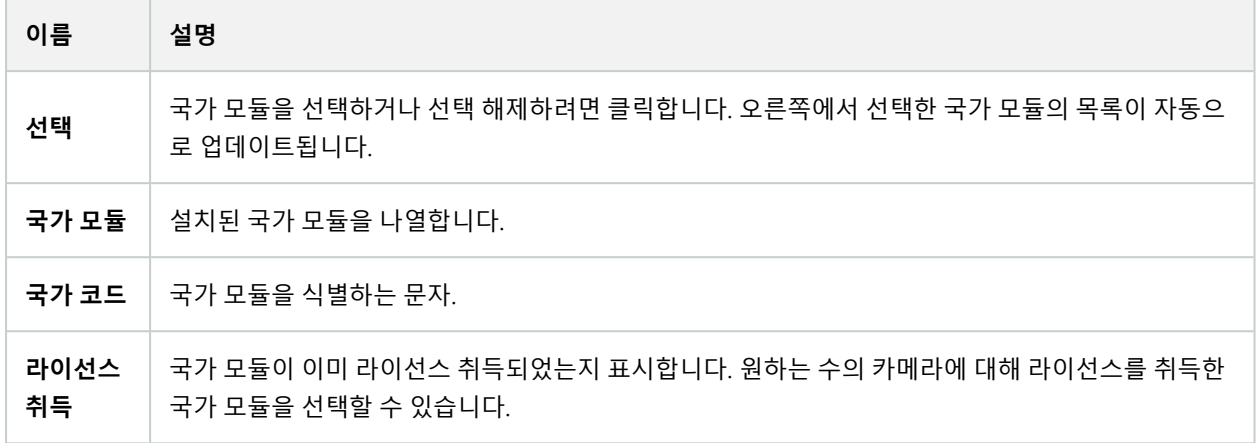

LPR 카메라에 대한 설정을 변경한 후, 시스템이 예상처럼 자동차번호판을 인식하는지 확인하기 위해 구성([페이지](#page-39-0) 40의 구성 [유효성](#page-39-0) 확인 참조)을 확인합니다.

## <span id="page-38-0"></span>**부분 인식을 방지하기 위한 시간 범위 확장**

동일한 자동차번호판의 일부가 별도의 불완전한 자동차 번호판 번호로 인식되는 경우, 부적절하게 움직이는 개체([페이](#page-12-0) 지 13의 [카메라](#page-12-0) 각도 참조)가 LPR 카메라의 뷰를 차단하지 않는지 확인합니다. 문제가 지속될 경우, 부분 인식을 방지하 기 위해 시스템에 시간을 더 제공합니다. 인식은 더 정확해지지만, 모두 지연되어 표시됩니다.

- 1. **사이트 탐색** 창에서, **서버** > **LPR 서버** > **LPR 카메라**를 선택합니다.
- 2. **LPR 카메라** 창에서 수정할 카메라를 찾아 클릭합니다.
- 3. **인식 설정** 탭에서 **고급 설정** 을 클릭합니다.
- 4. **부분 인식을 피하기 위한 시간 범위** 필드에서, 슬라이더를 오른쪽으로 끌어 시스템에 최대 5초의 추가 시간을 제 공하여, 가장 완벽한 자동차번호판을 인식하도록 하고 나머지는 폐기합니다.

## <span id="page-38-1"></span>**스냅샷 선택**

처음에 **LPR 카메라 추가** 마법사를 이용해 LPR을 구성할 때, 스냅샷도 추가했습니다(페이지 29의 [핫스팟\(설명됨\)](#page-28-0) 참조). 구성 최적화를 개선하기 위해 언제든지 추가로 대표 스냅샷을 추가할 수 있습니다.

- 1. 해당 카메라를 선택합니다.
- 2. **인식 설정** 탭에서 **스냅샷** 을 클릭합니다.
- 3. 라이브 비디오에서 스냅샷을 캡처하거나 외부 위치에서 가져옵니다. **다음** 을 클릭합니다.

시스템은 카메라에 대해 선택한 스냅샷을 분석합니다.

- 4. 다음 페이지에서 각 스냅샷을 승인하거나 거절합니다. 시스템이 임의의 자동차번호판을 인식할 수 없을 경우 **이 전** 을 클릭하여 더 좋은 품질의 새 스냅샷을 추가합니다. 시스템이 여전히 정확한 인식을 제공할 수 없는 경우 구 성을 변경해야 할 수 있습니다. 카메라가 올바르게 장착 및 구성되었는지 확인합니다(페이지 11의 LPR용 [카메라](#page-10-2) [준비\(설명됨\)](#page-10-2) 참조).
- 5. 모든 스냅샷을 승인했을 때 **다음** 을 클릭하고 마법사를 닫습니다.
- <span id="page-39-0"></span>6. **인식 설정** 탭에서 **구성 유효성 확인** 을 클릭합니다(페이지 40의 구성 [유효성](#page-39-0) 확인 참조).

## **구성 유효성 확인**

어떤 설정을 변경해야 하거나 더 많은 스냅샷을 제공해야 하는지 확인하기 위해 현재 구성의 유효성을 확인할 수 있습니 다. 유효성 확인 기능은 시스템이 인식하는 자동차번호판 수와 올바르게 인식되었는지 여부를 알려줍니다.

이 기능은 신뢰 수준이 정확히 설정되었는지 그리고 시스템 구성이 적절한지 결정하는 데 도움이 될 수 있습니다.

- 1. 해당 카메라를 선택합니다.
- 2. **인식 설정** 탭에서 **구성 유효성 확인** 을 클릭합니다.

현재 설정을 기초로 시스템은 카메라에 대해 선택한 스냅샷을 분석하고 결과 요약을 제공합니다.

- <sup>l</sup> **등록 번호**: 번호판 번호
- **국가 코드**: 국가 모듈을 식별하는 문자
- <sup>l</sup> **문자 높이**: 9.5%
- <sup>l</sup> **신뢰 수준**: 자동차 번호판이 인식된 신뢰도의 백분율
- **. 처리 시간**: 스냅샷을 분석하고 측정된 판독치를 반환하는 데 걸리는 시간(ms)
- 자동차 번호판 형식: 자동차 번호판의 특성 집합입니다. [페이지](#page-44-1) 45의 자동차 번호판 형식 및 별칭를 참조 하십시오.
- <sup>l</sup> **자동차 번호판 형식 별칭**: 형식을 식별하기 위한 보다 사용자 친화적인 이름입니다. 페이지 46의 [별칭\(설](#page-45-0) [명됨\)](#page-45-0)를 참조하십시오.

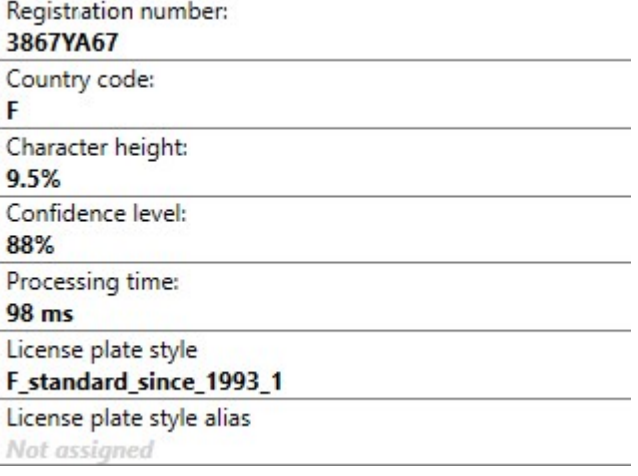

- 3. 현재 구성이 요구사항에 부합될 경우 **닫기** 를 클릭하십시오.
- 4. 추가로 결과를 조사하고자 할 경우 **다음** 을 클릭하면 각 스냅샷에 대한 결과를 검토할 수 있습니다. 이렇게 하면 문제를 일으키는 상황을 식별하는데 도움이 됩니다.

<span id="page-40-0"></span>원하는 횟수 만큼 그리고 모든 LPR 카메라 및 여러 설정에서 구성의 유효성을 검증할 수 있습니다.

## **자동 구성**

LPR 카메라의 자동 구성은 설정에 대한 수동 변경 사항을 덮어씁니다. 예를 들어, 수동으로 설정을 변경했지만 인식 결 과가 좋지 않은 경우에 이 옵션을 선택할 수 있습니다.

1. **인식 설정** 탭에서 **자동 구성** 을 클릭합니다.

새 대화 상자가 나타납니다.

2. **다음** 을 클릭하여 자동 구성된 설정으로 복귀를 확인합니다.

시스템이 설정을 최적화합니다.

- 3. **닫기** 를 클릭합니다.
- 4. 메시지가 나타나면 구성 저장을 확인합니다.
- <span id="page-40-1"></span>5. 새로운 설정을 검토하고 유효성을 확인합니다([페이지](#page-39-0) 40의 구성 유효성 확인 참조).

# <span id="page-40-2"></span>**일치목록**

## **자동차번호판 일치 목록(설명됨)**

자동차번호판 일치 목록은 시스템에서 특별한 방식으로 처리하도록 하려는 번호판 등록 번호 및 자동차 번호판 형식 별 칭(별칭)을 모아둔 것입니다. 자동차번호판 인식 내용이 이러한 목록과 비교되며 일치 항목이 있으면 시스템이 LPR 이벤 트를 트리거합니다. LPR 이벤트는 이벤트 서버에 저장됩니다. 작업자는 XProtect Smart Client의 **LPR** 탭에서 LPR 이벤트 를 검색하고 확인할 수 있습니다.

기본적으로, LPR 이벤트는 24시간 동안 보관됩니다. 이벤트 보존 기간을 변경하려면:

- 1. Management Client에서 **도구** > **옵션** > **알람 및 이벤트**를 선택합니다.
- 2. **이벤트 보존** > **보존 기간(일)**에서 보존 기간을 변경합니다.

생성한 각 자동차번호판 일치 목록에 대해 일치 시 트리거될 이벤트 및 경보를 정의할 수 있습니다.

**예**:

- <sup>l</sup> 한 회사의 본부에서는 임원의 회사 차 자동차번호판 목록을 사용하여 임원을 위한 별도 주차 구역을 할당합니다. 임원의 자동차 번호판이 인식될 때, LPR 솔루션은 주차 구역으로 가는 문을 여는 출력 신호를 트리거합니다
- <sup>l</sup> 어떤 주유소 체인에서는 이전에 요금을 지불하지 않고 주유소를 떠난 차량의 자동차번호판 목록을 생성합니다. 그러한 자동차 번호판이 인식될 때 LPR은 알람을 활성화하고 특정 주유 펌프에 기름 공급을 일시적으로 차단하 는 출력 신호를 트리거합니다

트리거된 이벤트는 고품질의 카메라 녹화를 위해서도 사용될 수 있습니다. 심지어 그러한 작업의 조합을 트리거하기 위 해 이벤트를 사용할 수 있습니다.

## <span id="page-41-0"></span>**나열되지 않은 자동차번호판 목록(설명됨)**

보통은 목록에 포함되는 자동차번호판 일치 목록이 인식될 때 이벤트를 트리거하지만 자동차번호판 일치 목록에 포함 되지 **않는** 자동차번호판으로 이벤트를 트리거할 수도 있습니다.

**예**: 사설 주차창은 거주자의 차량이 주차장에 들어오도록 하기 위해 자동차번호판 목록을 사용합니다. 목록에 없는 자동 차번호판의 차량이 주차장에 접근할 경우 LPR 솔루션은 운전자에게 관리실에서 방문자 통행권을 얻도록 알려주는 표시 를 켜는 출력 신호를 트리거합니다.

자동차번호판 일치 목록에 **없는** 자동차번호판이 인식될 때 감시 시스템 이벤트를 트리거하려는 경우 **목록에 없는 자동 차번호판** 목록을 사용합니다. 그리고 다른 기타 목록처럼 설정합[페이지](#page-35-0) 36의 일치 목록 탭니다[\(페이지](#page-49-0) 50의 LPR에 의해 [트리거되는](#page-49-0) 이벤트 참조).

## <span id="page-41-1"></span>**새 일치 목록 추가**

- 1. **사이트탐색창**에서,**자동차번호판일치목록**을선택하고,마우스오른쪽버튼을클릭한다음**새로추가**를선택합니다.
- 2. 표시되는 창에서 목록에 이름을 부여하고 **확인** 을 클릭합니다.

새로 생성된 자동차번호판 일치 목록은 이제 모든 LPR 카메라의 **자동차번호판 일치 목록** 창과 **자동차번호판 일 치 목록** 탭에 표시됩니다.

- 3. 자동차번호판 일치 목록에 열을 추가하고자 할 경우, **사용자 정의 필드**를 클릭하고 열리는 대화 상자에서 열을 지정합니다([페이지](#page-44-0) 45의 사용자 정의 필드 속성 편집 참조). 최대 5 열을 추가할 수 있습니다.
- 4. 일치목록을업데이트하려면,**추가**,**편집**,**삭제**버튼을사용합니다([페이지42의자동차번호판일치목록편집](#page-41-2)참조).
- 5. 일치 목록을 직접 Management Client 에서 정의하는 대신에 파일에서 가져오기 할 수 있습니다([페이지](#page-42-0) 43의 자 [동차번호판](#page-42-0) 일치 목록 가져오기 및 내보내기 참조).
- <span id="page-41-2"></span>6. 확인 메시지가 나타나면 변경 저장을 확인합니다.

## **자동차번호판 일치 목록 편집**

일치 목록은 별칭을 지원하지만 개별 자동차 번호판 형식은 지원하지 않습니다. 일치 목록에 자 동차 번호판 형식을 추가하려면 먼저 자동차 번호판 형식에 별칭을 할당합니다. [페이지](#page-45-3) 46의 자 동차 번호판 형식을 별칭으로 [그룹화합니다.](#page-45-3)를 참조하십시오. 그런 다음 일치 목록에 별칭을 추 가합니다.

- 1. **사이트 탐색 창** > **서버**에서 **자동차번호판 일치 목록**을 선택합니다.
- 2. 개요 창으로 이동합니다. 관련 자동차번호판 일치 목록을 선택합니다.
- 3. **자동차번호판 일치 목록 정보** 창이 열립니다.
- 4. 목록에 새 열을 포함시키려면 **추가**를 클릭하고 필드를 채웁니다.
	- <sup>l</sup> 공백을 포함 안 함
	- 항상 대문자를 사용
		- **예**: ABC123(맞음), ABC 123(틀림), abc123(틀림)
	- <sup>l</sup> 일치 목록에서 와일드카드를 사용할 수 있습니다. 특정 위치에 나타나야 하는 다수의 ?와 글자(들) 및/또 는 숫자(들)을 가진 자동차 번호판을 정의하여 이를 수행할 수 있습니다

**예**: ?????A, A?????, ???1??, 22??33, A?B?C? 또는 기타 유사한 내용

<span id="page-42-0"></span>5. 확인 메시지가 나타나면 변경 저장을 확인합니다.

## **자동차번호판 일치 목록 가져오기 및 내보내기**

자동차번호판 등록 번호만 가져오고 내보낼 수 있습니다. 예를 들어, 별칭과 같이 자동차번호판 일치 목록에서 지원하는 기타 차량 정보는 가져오거나 내보낼 수 없습니다.

자동차번호판 일치 목록에서 사용할 자동차번호판 등록 번호 목록을 포함한 .csv 또는 .txt 파일을 가져올 수 있습니다. 다음 가져오기 옵션이 있습니다.

- 기존 자동차번호판 일치 목록에 자동차번호판 등록 번호 추가
- 기존 자동차번호판 일치 목록 교체

예를 들어, 자동차번호판 일치 목록이 중앙 위치에서 관리되는 경우에 유용합니다. 그런 다음 파일을 배포하여 모든 로 컬 설치를 업데이트할 수 있습니다.

마찬가지로, 자동차번호판 일치 목록의 전체 번호판 목록을 외부 위치로 내보낼 수 있습니다.

가져오기하려면:

 $\mathscr{S}$ 

- 1. **사이트 탐색 창** > **서버** > **자동차번호판 일치 목록**을 선택합니다.
- 2. **가져오기**를 선택합니다.
- 3. 대화 상자에서 가져오기 파일의 위치와 가져오기 유형을 지정합니다. Select **Next**.
- 4. 확인을 기다린 다음 **닫기**를 선택합니다.

#### 내보내기하려면:

- 1. **사이트 탐색 창** > **서버** > **자동차번호판 일치 목록**을 선택합니다.
- 2. **내보내기**를 선택합니다.
- 3. 대화 상자에서 내보내기 파일의 위치를 지정하고 **다음**을 클릭합니다.
- 4. **닫기** 를 선택합니다.
- 5. 내보낸 파일을 Microsoft Excel과 같은 프로그램에서 열어 편집할 수 있습니다.

## <span id="page-43-0"></span>**자동차번호판 일치 목록 속성**

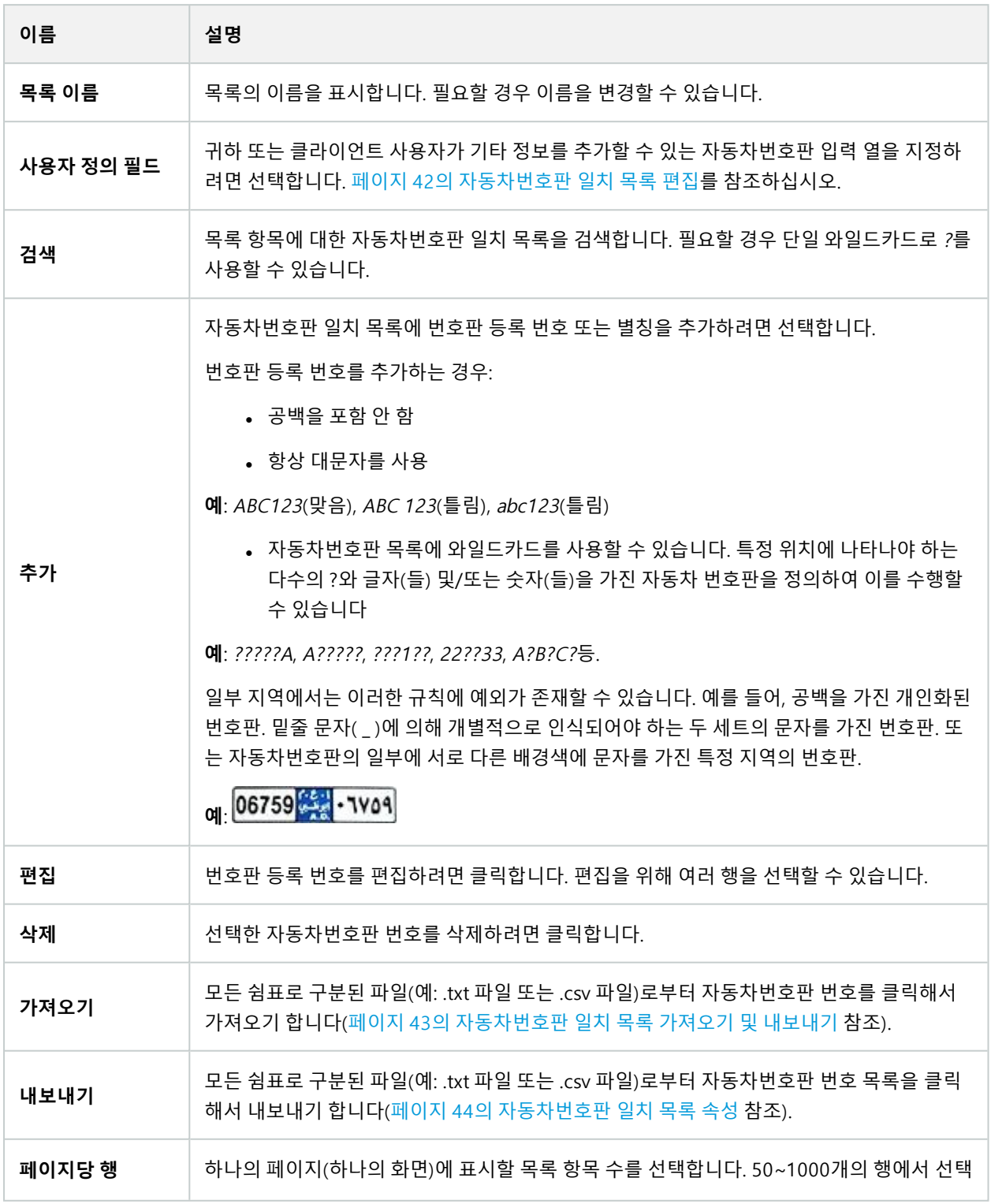

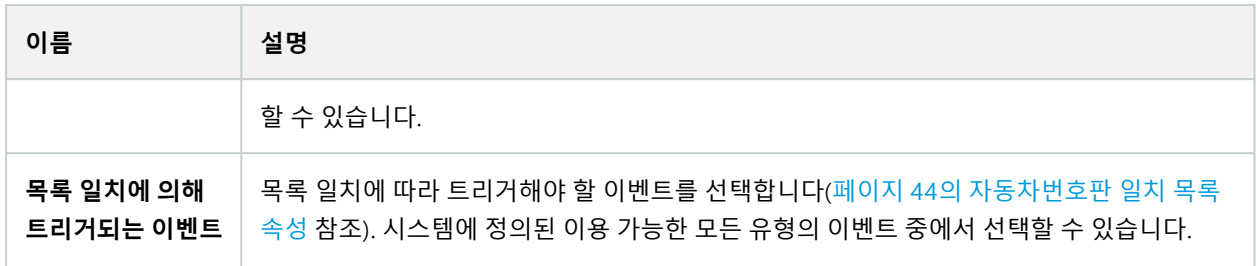

## <span id="page-44-0"></span>**사용자 정의 필드 속성 편집**

추가 정보 제공을 하려면 자동차번호판 일치 목록에 최대 5개의 열을 추가할 수 있습니다. 필드 내용뿐 아니라 열의 이름 과 수를 정의합니다.

XProtect Smart Client 사용자는 열의 정보를 업데이트 할 수 있지만 열 자체는 업데이트할 수 없습니다.

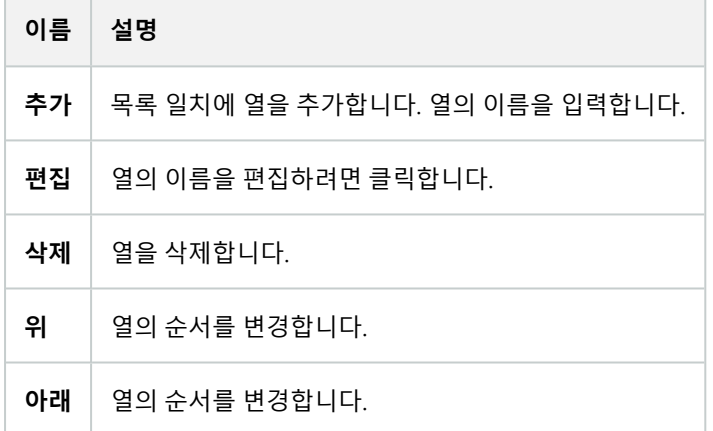

# <span id="page-44-2"></span><span id="page-44-1"></span>**자동차번호판형식및별칭**

## **자동차 번호판 형식(설명됨)**

자동차 번호판 형식은 다음을 포함하는 번호판의 특징을 모아둔 것입니다.

- 번호판 크기 및 모양
- **.** 텍스트 형식 및 글꼴
- **.** 색
- <sup>l</sup> 번호판이 사용되는 차량 유형

XProtect LPR에서 지원되는 모든 [자동차자동차](https://www.milestonesys.com/products/expand-your-solution/milestone-extensions/license-plate-recognition/supported-countries-and-styles/) 번호판 형식 목록을 참조하십시오.

자동차 번호판 형식을 별칭으로 그룹화할 수 있습니다. 페이지 46의 [별칭\(설명됨\)](#page-45-0)를 참조하십시오.

## <span id="page-45-0"></span>**별칭(설명됨)**

자동차 번호판 형식 별칭(별칭)은 자동차 번호판 형식 그룹입니다. 별칭을 만들고 선택한 자동차 번호판 형식에 별칭을 할당하여 자동차 번호판 형식을 별칭으로 그룹화할 수 있습니다.

별칭은 선택 사항입니다. 다음과 같은 이유로 별칭을 사용하면 편리합니다.

- <sup>l</sup> 별칭을 사용하면 차량 번호판 인식 요구 사항에 따라 자동차 번호판 형식을 분류할 수 있습니다. [페이지](#page-46-0) 47의 예 시 [시나리오](#page-46-0)를 참조하십시오.
- <sup>l</sup> 별칭의 이름을 지정합니다. 자동차 번호판 형식에는 작업하기 어려울 수 있는 길고 복잡한 이름이 있습니다. 별 칭을 사용하여 그룹을 잘 설명하는 이름을 지정할 수 있습니다.
- <sup>l</sup> 일치 목록에 별칭을 추가할 수 있습니다. 페이지 42의 [자동차번호판](#page-41-2) 일치 목록 편집를 참조하십시오.
- <span id="page-45-1"></span>• XProtect Smart Client작업자는 일치 목록에 별칭을 추가할 수 있습니다.

## **시스템에 사용된 자동차 번호판 형식 찾기**

모든 국가 모듈에는 자동차 번호판 형식이 포함되어 있습니다. 국가 모듈을 활성화하면 해당 국가 모듈에 속하는 모든 자동차 번호판 형식도 활성화됩니다.

시스템에서 활성화된 모든 자동차 번호판 형식 목록을 보려면:

- 1. **사이트 탐색** > **서버** > **자동차 번호판 형식 별칭** > **별칭 할당**을 선택합니다.
- 2. **자동차 번호판 형식** 열에서 시스템에서 활성화된 모든 자동차 번호판 형식 목록을 확인합니다.

일치 목록은 별칭을 지원하지만 개별 자동차 번호판 형식은 지원하지 않습니다. 일치 목록에 자 동차 번호판 형식을 추가하려면 먼저 자동차 번호판 형식에 별칭을 할당합니다. [페이지](#page-45-3) 46의 자 동차 번호판 형식을 별칭으로 [그룹화합니다.](#page-45-3)를 참조하십시오. 그런 다음 일치 목록에 별칭을 추 가합니다. 페이지 42의 [자동차번호판](#page-41-2) 일치 목록 편집를 참조하십시오.

## <span id="page-45-2"></span>**별칭 추가, 편집, 삭제**

- 1. **사이트 탐색** > **서버** > **자동차 번호판 형식 별칭** > **별칭 구성**을 선택합니다.
- 2. 선택:
	- <sup>l</sup> 별칭을 만들고 별칭 이름을 지정하려면 **추가**
	- <sup>l</sup> 별칭 이름을 꾸려면 **편집**
	- <sup>l</sup> 별칭을 제거하려면 **삭제**

## <span id="page-45-3"></span>**자동차 번호판 형식을 별칭으로 그룹화합니다.**

여러 자동차 번호판 형식을 별칭으로 그룹화하려면 자동차 번호판 형식에 별칭을 할당해야 합니다.

- 1. **사이트 탐색** > **서버** > **자동차 번호판 형식 별칭** > **별칭 할당**을 선택합니다.
- 2. 별칭을 할당하려는 각 자동차 번호판 형식에 대해 다음을 수행합니다.
	- 1. **별칭** 열에서 드롭다운을 선택합니다.
	- 2. 선택한 별칭을 선택합니다.

## <span id="page-46-0"></span>**예시 시나리오**

이 예시에서는 별칭을 만들어 덴마크 국가 모듈의 자동차 번호판 형식에 할당해 보겠습니다.

따라 하려면 Management Client을(를) 열고 덴마크 국가 모듈을 활성화합니다.

차량 번호판 인식의 요구 사항에 따라 덴마크 국가 모듈의 자동차 번호판 형식을 다음과 같은 그룹으로 분류하기로 결정 했습니다.

- <sup>l</sup> 상용
- **.** 오토바이
- **.** 개인
- <sup>l</sup> 표준

덴마크 국가 모듈이 이미 활성화된 상태에서 먼저 별칭을 만든 다음 자동차 번호판 형식에 할당해 보겠습니다.

#### <span id="page-46-1"></span>**별칭 만들기**

- 1. **사이트 탐색** > **서버** > **자동차 번호판 형식 별칭** > **별칭 구성**을 선택합니다.
- 2. **추가**를 선택하여 별칭을 만듭니다.

4개의 별칭을 만들어 보겠습니다.

- **.** DK COMMERCIAL
- **· DK\_MOTORCYCLE**
- **· DK PRIVATE**
- **.** DK STANDARD

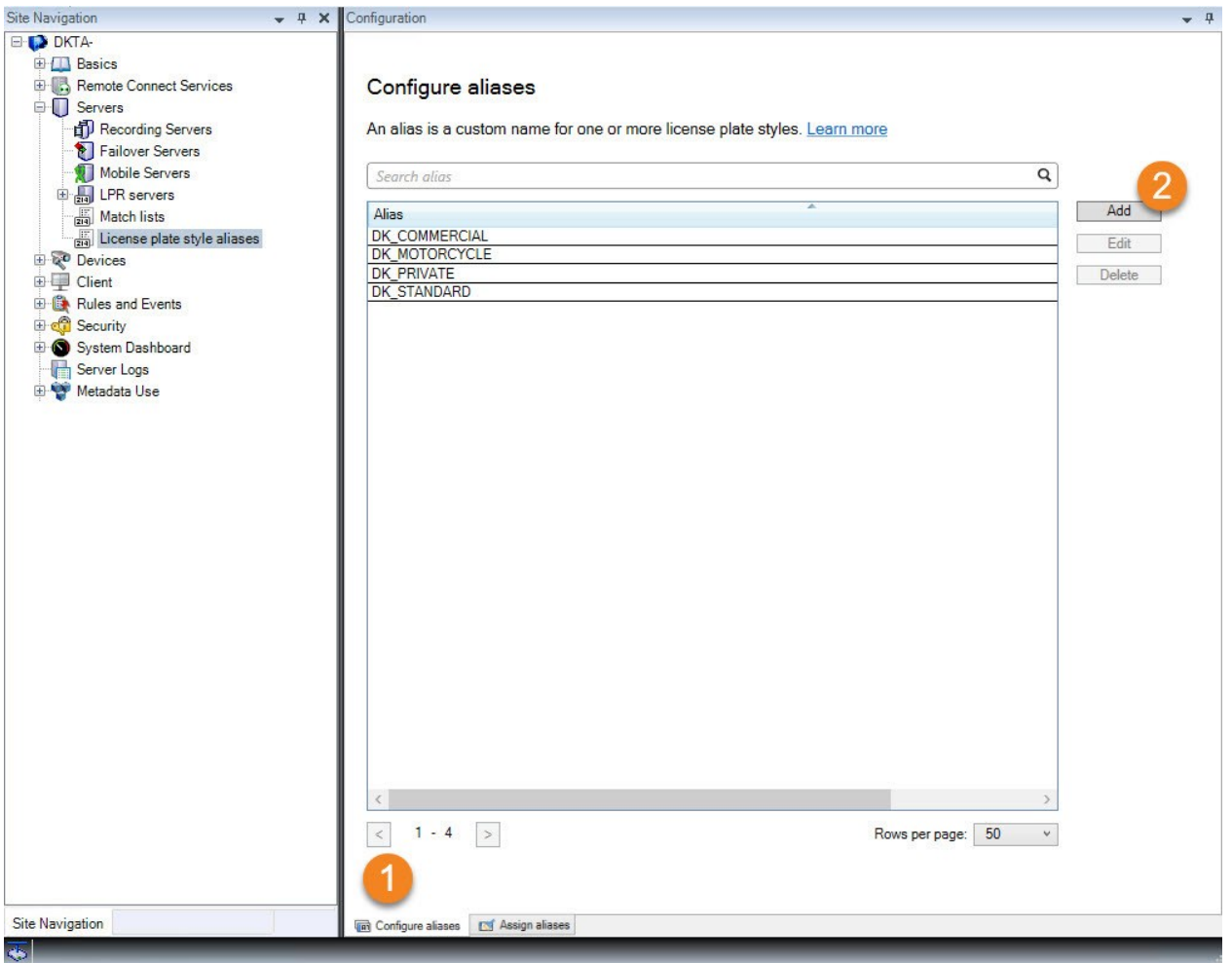

그런 다음 새 별칭을 자동차 번호판 형식에 할당하여 자동차 번호판 형식을 별칭으로 그룹화하겠습니다.

### <span id="page-47-0"></span>**자동차 번호판 형식에 별칭 할당**

- 1. **사이트 탐색** > **서버** > **자동차 번호판 형식 별칭** > **별칭 할당**을 선택합니다.
- 2. 별칭을 할당하려는 각 자동차 번호판 형식에 대해 **별칭** 열에서 드롭다운을 선택하고 원하는 별칭을 선택합니다. 덴마크 국가 모듈의 자동차 번호판 형식에 별칭을 다음과 같이 할당합니다.

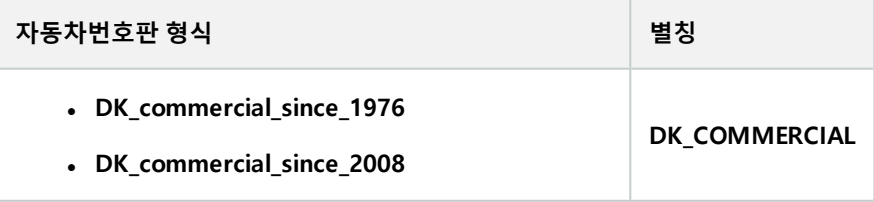

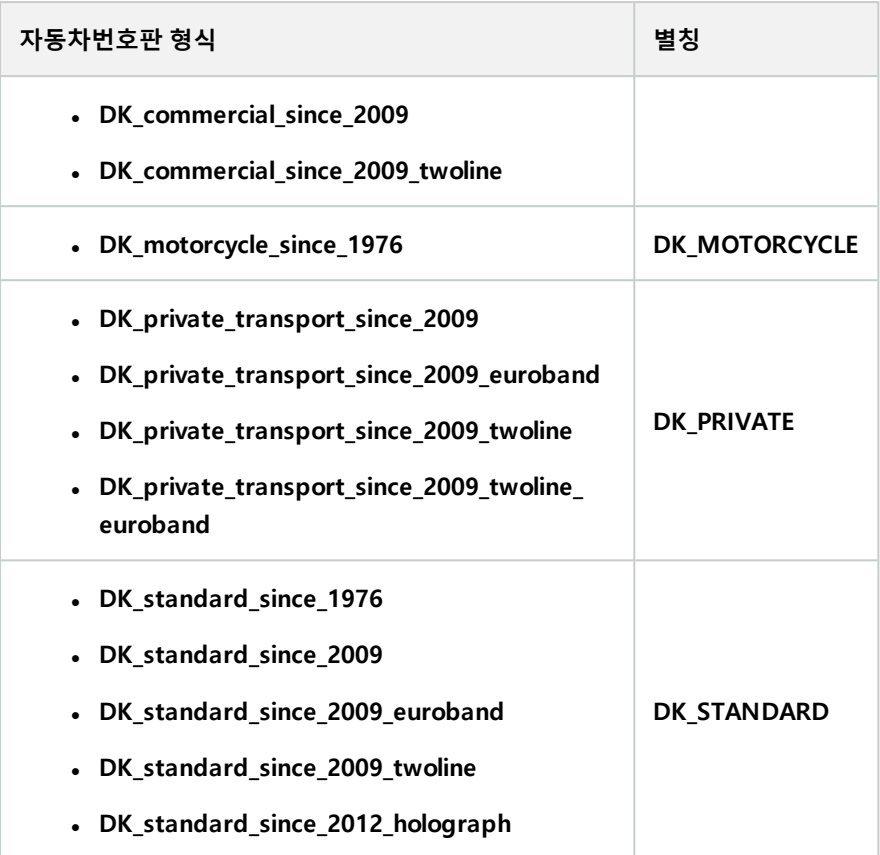

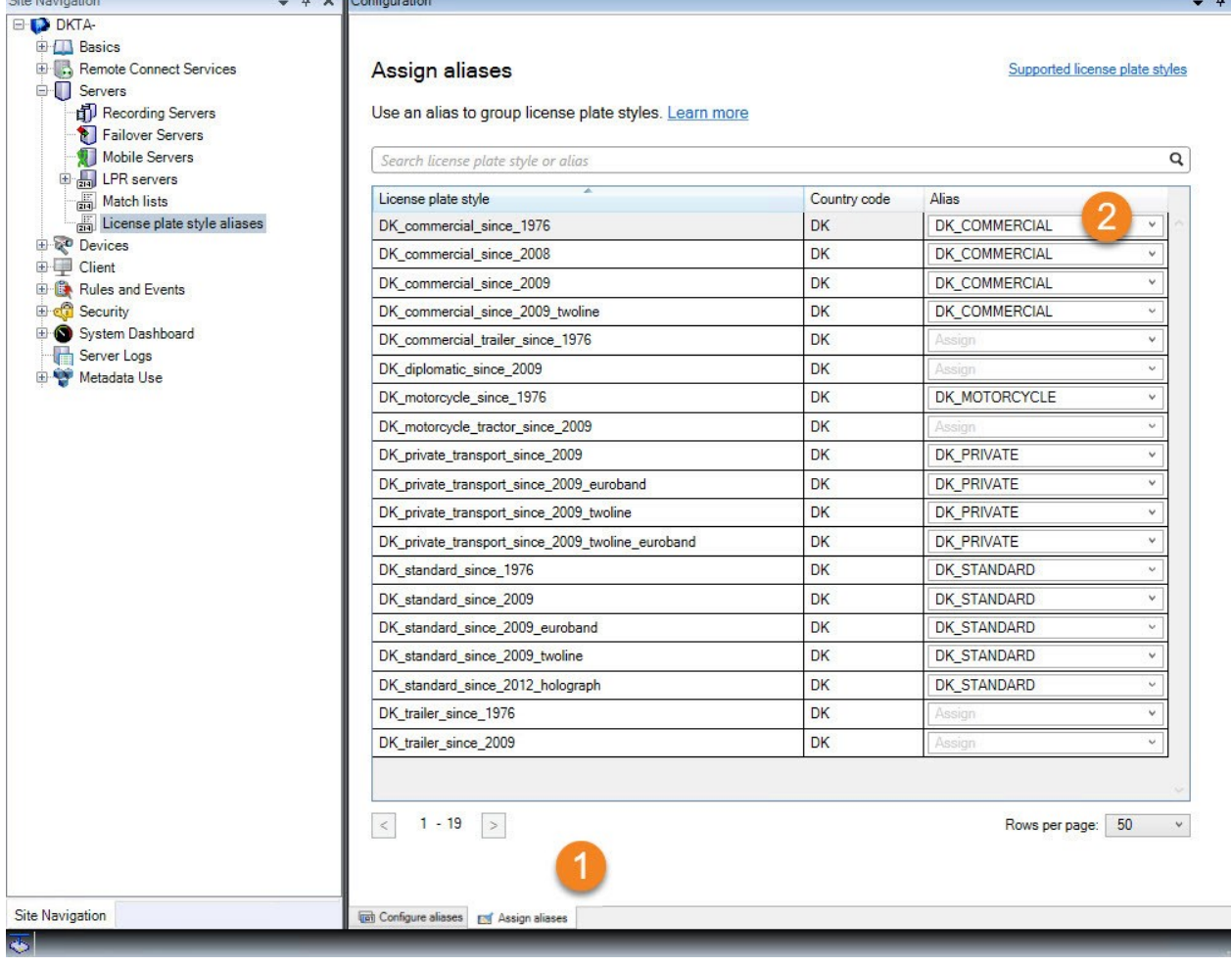

 $\overline{P}$ 

하나의 차량 번호판 형식에만 **DK\_MOTORCYCLE** 별칭을 할당했습니다. 그렇게 한 이유는 일치 목록에서 이 특정 자동차 번호판 형식을 사용하고 싶고 일치 목록에서는 별칭을 지원하지만 개 별 자동차 번호판 형식은 지원하지 않기 때문입니다.

이 예에서는 별칭을 만들어 자동차 번호판 형식에 할당했습니다. 다음 단계에서는 일치 목록에 별칭을 추가할 수 있습니 다. 이러한 방식으로, 우리는 다른 LPR 이벤트와 다른 자동차 번호판 형식의 그룹을 연결할 수 있습니다. 예를 들어, 차량 의 번호판 형식이 **DK\_COMMERCIAL** 별칭의 일부인 경우에만 차량의 게이트를 열 수 있습니다. [페이지](#page-40-1) 41의 일치 목록 를 참조하십시오.

# <span id="page-49-0"></span>**LPR에의해트리거되는이벤트**

자동차번호판 일치 목록을 만든 후([페이지](#page-41-1) 42의 새 일치 목록 추가 참조), 시스템에 정의된 모든 유형의 이벤트와 연결할 수 있습니다.

 $\mathscr{S}$ 

이용 가능한 이벤트 유형은 시스템의 구성에 따라 다릅니다. LPR과 연계하여 출력 신호를 트리거하기 위해 이벤트(예컨 대 주차장 차단기 올리기 또는 고품질로 카메라 녹화하기)가 사용됩니다. 또한 그러한 작업의 조합을 트리거하도록 이벤 트를 사용할 수 있습니다. 자세한 예시는 페이지 41의 [자동차번호판](#page-40-2) 일치 목록(설명됨)를 참조하십시오.

#### **목록 일치에 의해 트리거되는 시스템 이벤트를 설정합니다.**

- 1. **서버** > **자동차번호판 일치 목록**에서 이벤트를 연결할 목록을 선택합니다.
- 2. **자동차번호판 일치 목록** 정보 창에서 **목록 일치에 의해 트리거된 이벤트** 선택 필드 옆의 **선택**을 클릭합니다.
- 3. **트리거된 이벤트 선택** 대화 상자에서 하나 이상의 이벤트를 선택합니다.
- 4. 확인 메시지가 나타나면 변경 저장을 확인합니다.
- 5. 이제 이벤트는 선택된 자동차번호판 일치 목록의 인식과 연결됩니다.

<span id="page-50-0"></span>목록에 **없는** 자동차번호판이 인식될 때 감시 시스템 이벤트를 트리거하려는 경우 **목록에 없는 자동차번호판** 목록을 구 성합니다.

## **LPR에의해트리거되는알람**

XProtect LPR 의 이벤트와 몇 가지 유형의 알람을 연결할 수 있습니다. 다음과 같이 하십시오:

- 1. 자동차번호판 일치 여부를 확인하고자 하는 일치 목록을 생성합니다([페이지](#page-41-1) 42의 새 일치 목록 추가 참조).
- 2. LPR 카메라를 추가하고 구성합니다(페이지 30의 LPR [카메라](#page-29-0) 추가 참조).
- 3. **사이트탐색창**>**알람**에서**알람정의**를마우스오른쪽버튼으로클릭한후**새로추가**를선택하여새알람을생성합니다.
- 4. **알람 정의 정보** 창이 표시됩니다. 관련 속성을 선택합니다([페이지](#page-50-1) 51의 LPR에 대한 알람 정의 참조).
- 5. 변경 내용을 저장합니다.
- <span id="page-50-1"></span>6. LPR에 대한 알람 데이터 설정을 구성합니다([페이지](#page-51-0) 52의 LPR에 대한 알람 데이터 설정 참조).

## **LPR에 대한 알람 정의**

**트리거링 이벤트** 정의를 제외하고 **알람 정의**에 대한 설정은 시스템의 나머지 부분에 대한 설정과 마찬가지로 차량번호 판인식(LPR) 설정과 동일합니다.

LPR에 관련된 트리거링 이벤트를 정의하려면 알람이 트리거될 때 사용할 이벤트 메시지를 선택합니다.

- 1. **트리거링 이벤트** 필드의 상단 드롭다운 목록에서 알람에 사용할 이벤트 유형을 결정합니다. 이 목록은 **일치 목록** 및 **LPR 서버** 이벤트를 제공합니다([페이지](#page-40-1) 41의 일치 목록 참조).
- 2. 두 번째 드롭다운 목록에서 사용할 특정 이벤트 메시지를 선택합니다. 위의 드롭다운에서 **일치 목록**을 선택한 경 우 일치 목록을 선택합니다. **LPR 서버** 를 선택한 경우 관련 LPR 서버 이벤트 메시지를 선택합니다.
	- LPR 카메라 연결 끊김
	- $LPR$  카메라 실행 중
	- LPR 서버가 응답하지 않음
	- $L$ PR 서버 응답 중

## <span id="page-51-0"></span>**LPR에 대한 알람 데이터 설정**

ManagementClient에서,세개의특정한**알람목록구성**요소를XProtectSmartClient에서선택가능하게만들어야합니다.

이 요소는 XProtect Smart Client에서 **알람 관리자**에 있는 알람 목록을 구성하기 위해 사용됩니다. 관련 요소는 **개체**, **태 그** 및 **유형**이며, 자동차번호판 숫자(**개체**)와 국가 코드(**태그**)를 인식하는 데 필수적입니다.

Management Client 에서 다음과 같이 하십시오.

- 1. **사이트 탐색** > **알람**에서, **알람 데이터 설정**을 선택합니다.
- 2. **알람 목록 구성** 탭에서, **개체**, **태그** 및 **유형** 을 선택하고 **>** 을(를) 클릭합니다.

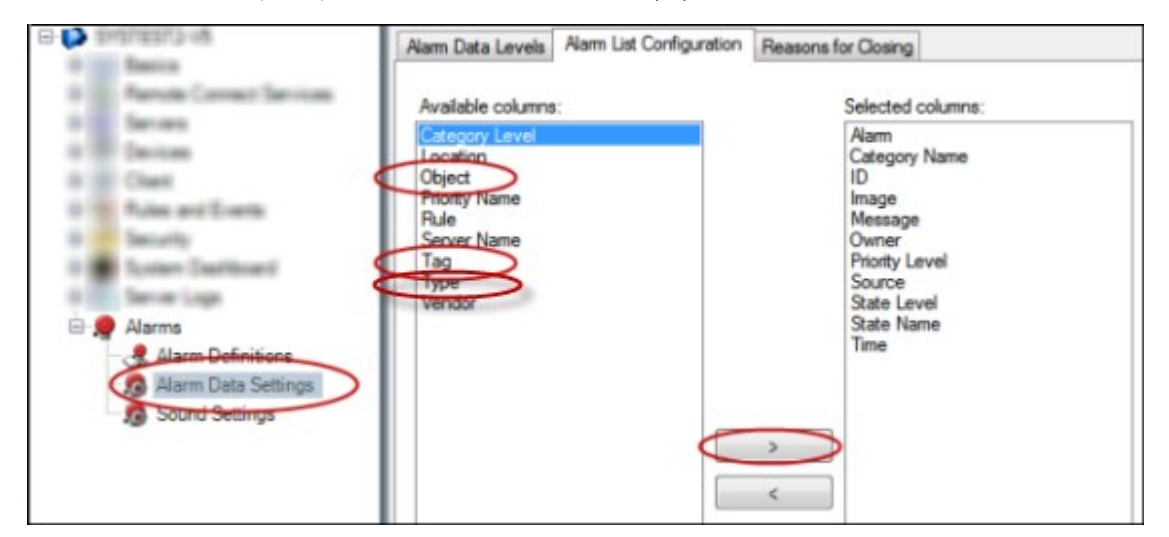

### 3. 변경 내용을 저장합니다.

XProtect Smart Client이제 작업자는 **알람 관리자** 탭에서 이러한 LPR 관련 요소를 활성화할 수 있습니다.

# <span id="page-52-1"></span><span id="page-52-0"></span>**유지관리**

# **LPRServerManager(설명됨)**

LPR 서버를 설치한 후, XProtect LPR Server Manager (으)로 서비스의 상태를 확인할 수 있습니다. 예를 들어, LPR Server 서비스를 시작 및 중지하고, 상태 메시지를 확인하고, 로그 파일을 읽을 수 있습니다.

<sup>l</sup> **LPR 서버를 실행하는 컴퓨터** 의 알림 영역에서 LPR Server Manager 트레이 아이콘을 통해 LPR 서버 상태 정보에 액세스합니다

鼎

<span id="page-52-2"></span>ManagementClient에서,모든LPR서버의상태에대한완전한개요를볼수있습니다([페이지27의LPR서버정보보기](#page-26-1)참조).

## **LPRServer서비스시작과중지**

설치 후 LPR Server 서비스는 자동으로 시작합니다. 서비스를 수동으로 중지한 경우 수동으로 재시작할 수 있습니다.

- 1. 알림 영역에서 LPR Server Manager 트레이 아이콘을 마우스 오른쪽 버튼으로 클릭합니다.
- 2. 나타난 메뉴에서 **LPR Server 서비스 시작** 을 선택합니다.
- <span id="page-52-3"></span>3. 필요할 경우, 서비스를 다시 중지하기 위해 **LPR Server 서비스 중지** 를 선택합니다.

## **LPR서버상태표시**

- 1. LPR 서버 상에서, 알림 영역의 LPR Server Manager 트레이 아이콘을 마우스 오른쪽 버튼으로 클릭합니다.
- 2. 표시되는 메뉴에서 **LPR 서버 상태 표시** 를 선택합니다.

서버가 문제 없이 실행되고 있다면 상태는 다음과 같습니다. 모든 LPR 카메라가 실행 중입니다.

다른 상태:

- 서버가 응답하지 않음
- 감시 시스템에 연결되지 않았음
- 서비스가 실행되지 않고 있음
- Event Server가 연결되지 않았음
- **.** 알 수 없는 오류
- <sup>l</sup> Y 중 X개의 LPR 카메라가 실행 중

## <span id="page-52-4"></span>**LPR서버로그표시**

로그 파일은 LPR Server 서비스의 상태를 모니터링하고 문제 해결하기 위한 유용한 도구입니다. 모든 항목은 타임스탬 프가 포함되며, 가장 최신 항목이 맨 아래에 놓입니다.

- 1. 알림 영역에서, LPR Server Manager 아이콘을 마우스 오른쪽 버튼으로 클릭합니다.
- 2. 표시되는 메뉴에서 **LPR 서버 로그 파일 표시** 를 선택합니다. 로그 뷰어가 타임스탬프와 함께 서버 활동을 나열합니다.

## <span id="page-53-0"></span>**LPR서버설정변경**

LPR 서버는 관리 서버와 통신할 수 있어야 합니다. 이를 위해서는, LPR 서버의 설치 동안에 관리 서버의 IP 주소나 호스 트 이름을 지정합니다.

관리 서버의 주소를 변경해야 할 경우 다음과 같이 하십시오:

- 1. LPR Server 서비스를 정지합니다(페이지 53의 LPR Server [서비스](#page-52-2) 시작과 중지 참조).
- 2. 알림 영역에서, LPR Server Manager 아이콘을 마우스 오른쪽 버튼으로 클릭합니다.
- 3. 표시되는 메뉴에서 **설정 변경** 을 선택합니다. **LPR Server 서비스 설정** 창이 나타납니다.
- 4. 새 값을 지정하고 **확인** 을 클릭합니다.
- 5. LPR Server 서비스를 재시작합니다.

# <span id="page-54-1"></span><span id="page-54-0"></span>**업그레이드**

# **XProtect LPR업그레이드**

업그레이드할 때 먼저 LPR 서버를 업그레이드한 다음 LPR 플러그인을 업그레이드하는 것을 Milestone에서 권장합니다.

<span id="page-54-2"></span>XProtect LPR을(를) 업그레이드 하려면, 설치와 동일한 단계를 따릅니다(페이지 25의 [XProtect](#page-24-1) LPR 설치 참조).

# **제거XProtect LPR**

시스템에서 XProtect LPR 을(를) 제거하려면 일반 Windows 프로그램 제거 절차를 사용하여 두 구성 요소를 따로 삭제할 수 있습니다:

- XProtect LPR 플러그인이 설치된 컴퓨터에서 Milestone XProtect LPR [버전] 플러그인을 삭제
- XProtect LPR 서버가 설치된 컴퓨터에서 Milestone XProtect LPR [버전] 서버를 삭제

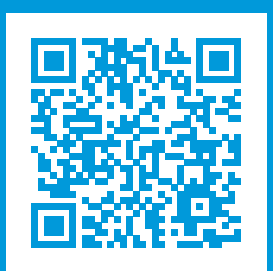

# **helpfeedback@milestone.dk**

Milestone 정보

Milestone Systems 은(는)세계가 안전을 보장하고, 자산을 보호하며, 비즈니스 효율을 증대하는 방법을 파악하는 데 유용한 기술인 개방형 플랫폼 비디오 관리 소프트웨어 분야의 선두 업체입니다. Milestone Systems은(는) 전 세계 150,000개 이상의 사이트를 통하여 검증된 신뢰성 있는 확장 가능한 솔루션을 기반으로, 네트워크 비디오 기술의 개 발 및 사용에 협업과 혁신을 이끄는 개방형 플랫폼 커뮤니티를 제공하고 있습니다. 1998년에 설립된 Milestone Systems 은 Canon Group 내 독립 기업입니다. 자세한 내용은 https://www.milestonesys.com/ 에서 확인하십시오.

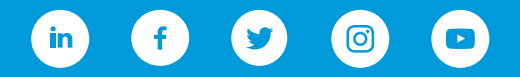